Equipo todo-en-uno HP Pavilion

# **Guía de inicio**

Las únicas garantías de los productos y servicios de Hewlett-Packard se estipulan en las declaraciones expresas que acompañan a dichos productos y servicios. Ninguna de las disposiciones incluidas en esta garantía debe interpretarse como una garantía adicional. HP no asumirá responsabilidad alguna por fallas técnicas, errores de redacción u omisiones editoriales en el contenido del presente documento.

HP no asume responsabilidad alguna derivada del uso o la fiabilidad de este software en equipos que no hayan sido suministrados por HP.

Este documento contiene información acerca de la propiedad protegida por derechos de autor. No se autoriza que ninguna parte de este documento sea fotocopiada, reproducida o traducida a otro idioma, sin el previo consentimiento por escrito de parte de HP.

Hewlett-Packard Company P.O. Box 4010 Cupertino, CA 95015-4010 USA

© Copyright 2009 Hewlett-Packard Development Company, L.P.

Este producto incorpora tecnología para la protección de los derechos de autor que está respaldada por patentes estadounidenses y otros derechos de propiedad intelectual. El uso de esta tecnología de protección de derechos de autor debe ser autorizado por Macrovision, y está previsto para uso doméstico y otros usos de visión limitados, a menos que Macrovision lo autorice de otro modo. Se prohíbe el desensamblaje o la aplicación de procedimientos de ingeniería inversa.

Microsoft, el logotipo de Windows y Windows son marcas comerciales o marcas comerciales registradas del grupo de compañías Microsoft tanto en los EE. UU. como en otros países y regiones.

HP defiende el uso legítimo de la tecnología y no respalda ni fomenta el uso de sus productos para fines distintos de los permitidos conforme a las leyes de propiedad intelectual.

La información contenida en este documento está sujeta a cambios sin previo aviso.

# Sumario

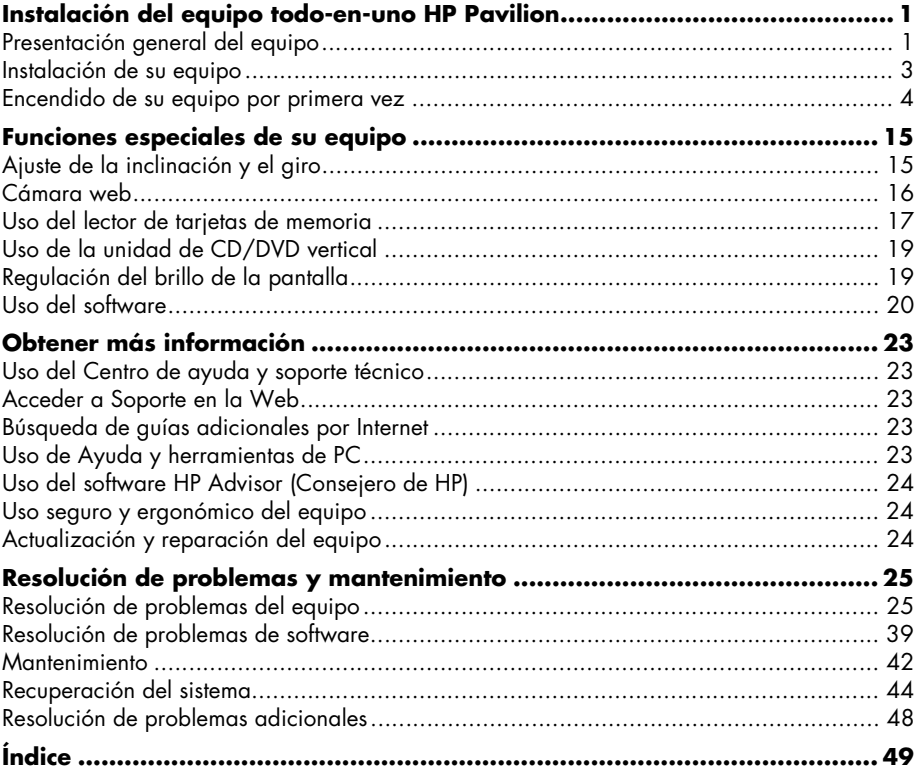

**iv** Guía de Inicio (las funciones varían según el modelo)

## <span id="page-4-0"></span>**Instalación del equipo todo-en-uno HP Pavilion**

### <span id="page-4-1"></span>**Presentación general del equipo**

### **El equipo todo-en-uno HP Pavilion**

El todo-en-uno HP Pavilion es un equipo delgado y elegante, con una pantalla ancha integrada de 47 cm (18,5 pulgadas) diagonales. Este elegante equipo todo en uno cuenta con funciones como cámara web, reproductor y grabador de CD/DVD, puertos USB, lector de tarjetas de medios, red inalámbrica 802.11b/g y altavoces integrados.

### **Funciones del equipo todo-en-uno HP Pavilion**

Las funciones y configuraciones varían según el modelo. Es posible que su equipo no sea el mismo que se muestra en las ilustraciones y descripciones de esta guía.

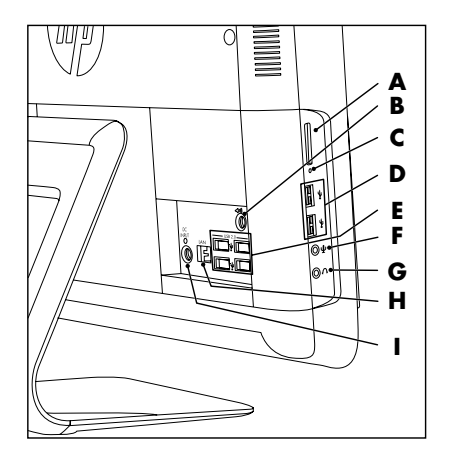

<span id="page-4-2"></span>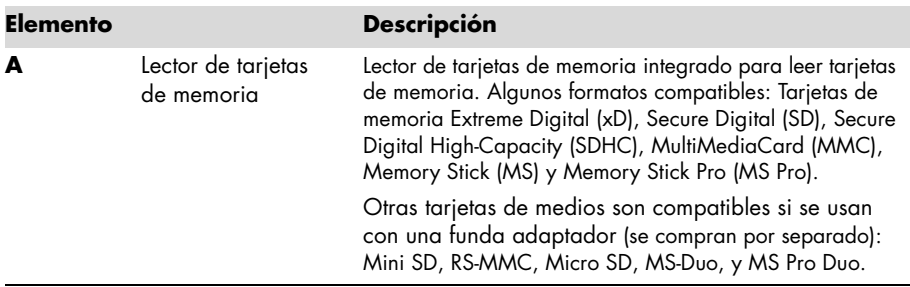

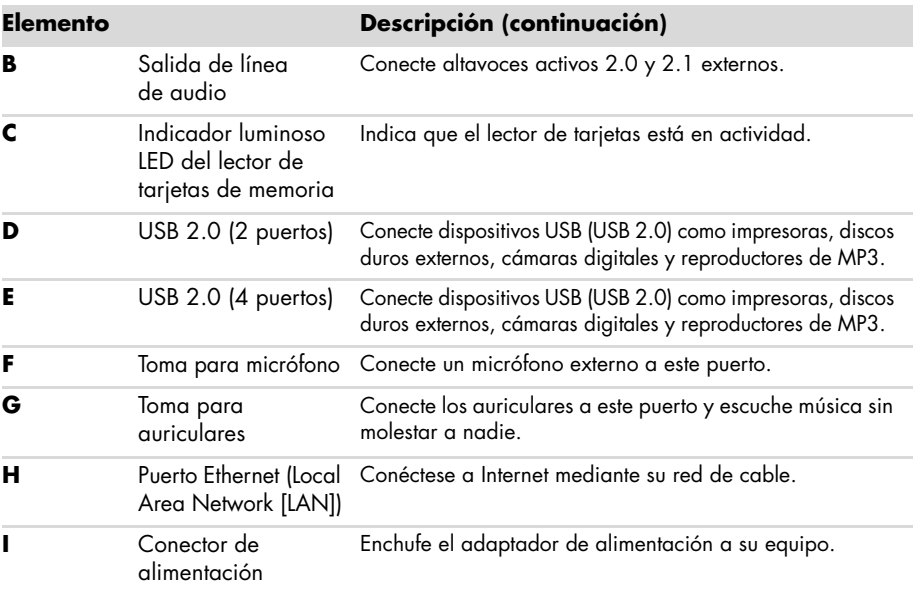

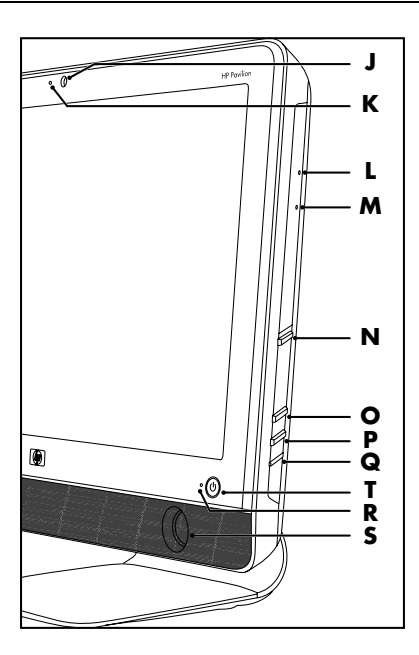

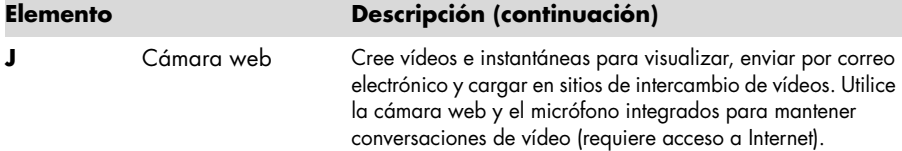

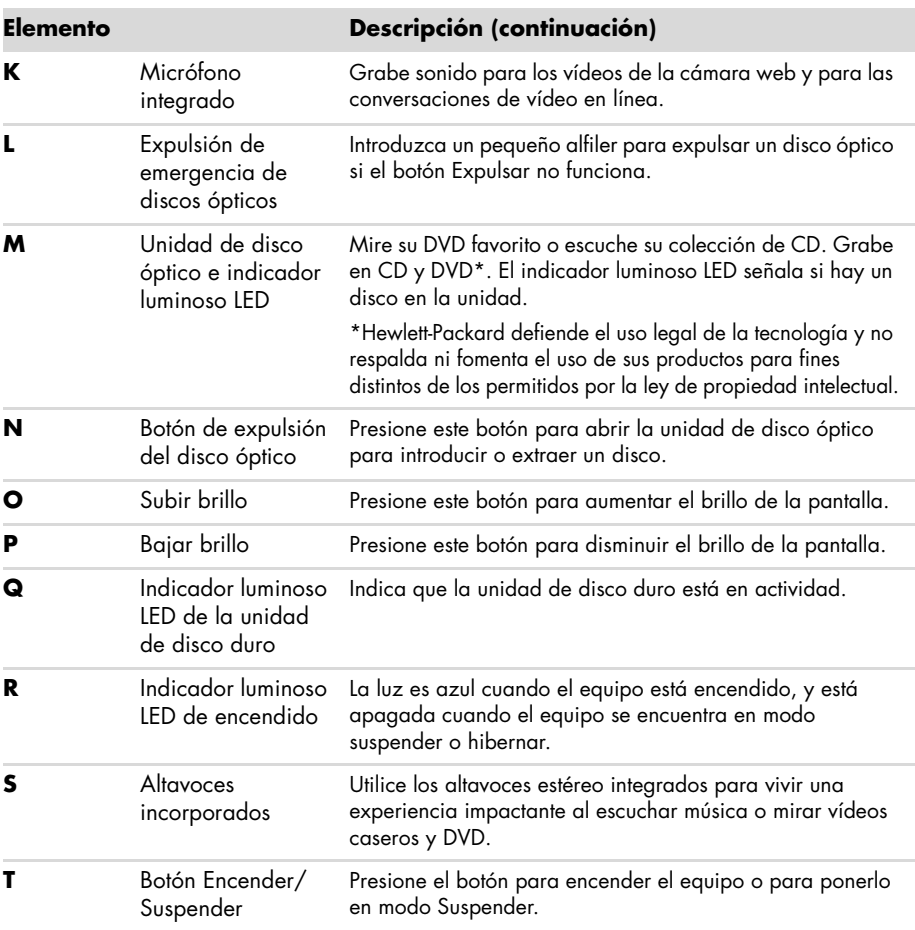

### <span id="page-6-1"></span><span id="page-6-0"></span>**Instalación de su equipo**

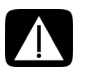

<span id="page-6-3"></span><span id="page-6-2"></span>**ADVERTENCIA: Lea la "Información sobre seguridad" de la** *Garantía y guía de soporte* **antes de instalar y conectar el equipo al sistema de alimentación eléctrica.**

**ADVERTENCIA: A fin de reducir el riesgo de sufrir lesiones graves, lea la**  *Guía de seguridad y ergonomía***. En ella, se describen la disposición adecuada de la estación de trabajo, la postura correcta y los hábitos de trabajo y cuidado de la salud que debe adoptar el usuario. También proporciona información importante sobre prácticas seguras referentes a electricidad y mecánica.**

Para instalar su equipo, siga las instrucciones del póster de instalación. Consulte ["Encendido](#page-7-0)  [de su equipo por primera vez" en la página 4](#page-7-0).

### <span id="page-7-4"></span>**Comprobación de la instalación del equipo**

Ubique el equipo en un lugar apropiado para que:

- Todos los orificios de ventilación no tengan obstrucción.
- Todo el cableado esté fuera del camino. No ponga ningún cable en un lugar de paso ni donde se lo pueda pisar o dañar al poner objetos pesados sobre él.

Proteja el equipo y los accesorios conectados conectando todos los cables de alimentación a un dispositivo de protección contra picos de tensión. Use un conector múltiple que esté específicamente etiquetado como estabilizador de tensión, un sistema de alimentación ininterrumpida (UPS) o un dispositivo similar.

Busque en la caja del equipo datos impresos o actualizaciones referentes a su modelo de equipo.

### <span id="page-7-3"></span><span id="page-7-1"></span><span id="page-7-0"></span>**Encendido de su equipo por primera vez**

Una vez finalizados los pasos indicados en el póster de instalación, ya está listo para encender su equipo.

**NOTA:** No conecte ni agregue otros dispositivos al equipo hasta después de haberlo encendido por primera vez y completado la configuración inicial.

Para activar el equipo:

- **1** Pulse el botón de encendido.
- **2** Si tiene altavoces externos, enciéndalos.
- **3** Configure el equipo y Microsoft® Windows® 7 siguiendo las instrucciones en pantalla:
	- Si se le pide, seleccione el país/región en que está ubicado físicamente y espere mientras el equipo se prepara. (Cuando seleccione un idioma alternativo, puede tomar hasta 30 minutos para la instalación de idioma que se produce una sola vez en el equipo.)
	- Para registrarse, recibir actualizaciones y conectarse en línea, siga las instrucciones que aparecerán en pantalla.
	- Es posible que el software antivirus se abra automáticamente. Siga las instrucciones en pantalla para configurar esta herramienta, que protege al equipo y su privacidad.
- **4** Cuando vea el escritorio de Windows, la configuración inicial habrá finalizado.

Para obtener ayuda para comenzar a usar su equipo, vea los temas restantes de esta sección.

### <span id="page-7-2"></span>**Apagado del equipo**

Deberá apagar el equipo por razones de seguridad: para hacer reparaciones, para instalar nuevas piezas de hardware o tarjetas en el equipo. Si el equipo no será utilizado por un período considerable de tiempo, puede elegir apagarlo.

Como alternativa a apagar el equipo, puede bloquearlo o ponerlo en modo Suspender o Hibernar, si están disponibles. Puede configurar los temporizadores de administración de energía para poner al equipo en modo Suspender o Hibernar automáticamente.

El equipo tiene estos estados de menor consumo de alimentación:

- El modo **Suspender** guarda los documentos y programas abiertos, y lleva al equipo a un estado de bajo consumo de energía. En el modo Suspender, el indicador luminoso LED de encendido se apaga, pero el equipo está listo para salir del modo Suspender rápidamente.
- El modo **Hibernar** (disponible como una opción de configuración de energía avanzada) guarda la memoria del sistema a un archivo temporal en el disco duro y luego apaga el hardware. Cuando vuelve a encender el equipo, los programas, las carpetas y los documentos que tenía abiertos aparecen como antes en pantalla.

### <span id="page-8-0"></span>**Reinicio del equipo**

Cuando se reinicia el equipo, éste elimina algunas opciones y vuelve a iniciarse utilizando el sistema operativo y el software que hay en su memoria. Reiniciar es la forma más sencilla y efectiva para el equipo de solucionar muchos problemas de software.

También es posible que desee instalar programas de software o dispositivos de hardware adicionales en el equipo, y hacer esto puede requerir que lo reinicie después de la instalación.

Para reiniciar el equipo:

- **1** Haga clic en el botón **Inicio** de Windows®.
- **2** Haga clic en el botón de **flecha** ubicado junto al botón Apagar, y luego, en **Reiniciar**.

#### *O bien*

Presione rápidamente el botón de encendido de la parte delantera del equipo.

#### **Opciones de sonido**

Su equipo admite las siguientes opciones de sonido:

- Altavoces analógicos estéreo incorporados
- Altavoces activos analógicos 2.0 o 2.1
- Auriculares

#### **NOTAS:**

- Su equipo sólo admite sistemas de altavoces activos. Los altavoces activos requieren una fuente de alimentación aparte.
- En forma predeterminada, los altavoces internos están encendidos.

<span id="page-9-0"></span>**Conexión de altavoces analógicos**

#### (Se vende por separado)

Para conectar altavoces activos externos, tales como altavoces estéreo izquierdo/derecho o un sistema 2.1 de dos altavoces y un subwoofer al equipo:

- **1** Asegúrese de que el sistema de altavoces esté apagado y desenchufado.
- **2** En el caso de altavoces activos 2.0, conecte el cable del altavoz al conector de salida de línea de audio, ubicado en la parte posterior del equipo. *O bien*

En el caso de altavoces activos 2.1, conecte el conector de salida de línea de audio (ubicado en la parte posterior del equipo) al subwoofer y luego, conecte los altavoces derecho e izquierdo a éste.

**3** Encienda el sistema de altavoces. Si fuese necesario, consulte el manual de los altavoces.

**NOTA:** Cuando se conecta un dispositivo a la salida de línea de audio o de auriculares, los altavoces internos quedan silenciados.

#### <span id="page-9-1"></span>**Conexión de auriculares**

(Se vende por separado)

- Su equipo incluye un conector de auriculares en el costado.
- El conector de auriculares está etiquetado con un icono de auriculares.
- Cuando se conectan los auriculares, ni los altavoces internos ni los externos (si están conectados) emiten sonido alguno.

#### <span id="page-9-2"></span>**Conexión del micrófono**

(Se vende por separado)

- Su equipo cuenta con un micrófono integrado, que se encuentra junto a la cámara web, en el frente del equipo.
- También hay un conector de micrófono en el costado del equipo. Conecte un micrófono externo al conector de micrófono del quipo.
- Para seleccionar el micrófono o regular el volumen, consulte "Elección del [micrófono" en la página 7](#page-10-0).

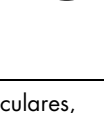

(⊙ →

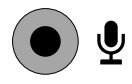

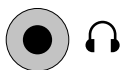

### **Ajuste del volumen de los altavoces**

<span id="page-10-1"></span>Hay muchas formas para ajustar el volumen. Utilice el icono de volumen en la barra de tareas de Windows 7 para establecer el volumen del altavoz. Luego, puede regular el volumen con:

- Los botones de volumen del teclado (sólo en algunos modelos).
- La perilla de volumen de los altavoces (sólo en algunos modelos).

Para establecer el volumen del altavoz, utilice el icono de volumen en la barra de tareas:

- **1** Haga clic con el botón derecho en el icono blanco de **Volumen** de la barra de tareas y luego, haga clic en **Abrir mezclador de control de volumen**. Se abrirá la ventana de configuración del mezclador de volumen.
- **2** Ajuste el volumen haciendo clic en la barra deslizadora y moviéndola.
- **3** Cuando consiga el nivel de sonido deseado, haga clic en el icono **X** situado en la esquina superior derecha de la ventana para cerrarla.

Para obtener ayuda relacionada con audio, consulte los elementos de resolución de problemas en ["Audio y altavoces" en la página 31](#page-34-0). Si desea obtener más información, abra el Centro de ayuda y soporte técnico o consulte el sitio Web de soporte; consulte ["Obtener](#page-26-5)  [más información" en la página 23](#page-26-5).

### <span id="page-10-0"></span>**Elección del micrófono**

El micrófono de su equipo está listo para usarse. Si ha conectado más de un micrófono, elija el micrófono que querrá usar con Windows 7.

**NOTA:** Si tiene una cámara web o un reproductor de audio conectados al equipo, debido a la entrada de audio de dichos dispositivos, es posible que Windows 7 los reconozca como entradas de micrófono.

Para seleccionar el micrófono que desee usar en Windows 7:

- **1** Haga clic con el botón derecho en el icono de **Volumen** de la barra de tareas y luego, haga clic en **Dispositivos de grabación**. Se abrirá la ventana Sonido.
- **2** Elija el micrófono que desea usar, haga clic en **Establecer como predeterminado**, y luego haga clic en **Aplicar**.
- **3** Haga clic en **Aceptar**.

**Ajuste del nivel de grabación del micrófono en Windows 7**

Para regular el nivel de grabación del micrófono:

- **1** Haga clic con el botón derecho en el icono de **Volumen** de la barra de tareas y luego haga clic en **Dispositivos de grabación**. Se abrirá la ventana Sonido.
- **2** Haga doble clic en el conector de micrófono que desea utilizar.
- **3** Haga clic en la ficha **Niveles**.
- **4** Regule el nivel de grabación del micrófono haciendo clic en la barra deslizadora y moviéndola.

Haga clic en **Aceptar** y, a continuación, en **Aceptar** una vez más.

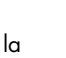

<span id="page-10-3"></span>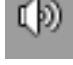

<span id="page-10-2"></span>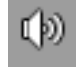

#### <span id="page-11-0"></span>**Conexión a una red**

Esta sección describe la conexión a Internet a través de una conexión con cables o inalámbrica.

- <span id="page-11-3"></span>■ Su equipo admite una red LAN, con cable o inalámbrica, que se conecte con otros dispositivos, como una impresora.
- En general, la conexión a Internet se establece mediante un módem de banda ancha (línea de abonado digital [DSL] o cable), para lo que se requiere una suscripción aparte.

Se requiere un punto de acceso y servicio de Internet, y no se incluyen. Para instalar una red inalámbrica por primera vez, siga estos pasos:

- **1** Contáctese con un proveedor de servicios de Internet (ISP) y contrate un servicio de conexión a Internet de alta velocidad.
- **2** Compre un módem de banda ancha (DSL o cable). El ISP puede proporcionarle uno.
- <span id="page-11-1"></span>**3** Adquiera e instale un enrutador inalámbrico (se vende por separado) si fuese necesario.

#### **Cómo configurar una conexión de red Ethernet de cable**

La conexión Ethernet puede llamarse adaptador de interfaz de red, tarjeta de interfaz de red o NIC. Provee una conexión de alta velocidad o banda ancha a una red Ethernet (10BaseT) o Fast Ethernet (100BaseT). Después de que conecte esta interfaz a una red, tal como una LAN, puede conectarse a Internet a través de la red.

**1** Conecte un cable Ethernet al conector Ethernet (RJ-45) (**A**) en la parte de atrás del equipo y al enrutador de red o dispositivo LAN.

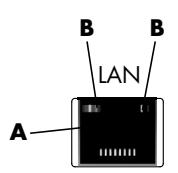

- **2** Con el equipo encendido, compruebe las luces indicadoras (**B**) adyacentes al conector Ethernet, para conocer su estado:
	- **ACTIVIDAD:** Se enciende una luz amarilla cuando la red está transfiriendo datos
	- **CONEXIÓN:** Se enciende una luz verde cuando hay una conexión de red válida

#### <span id="page-11-2"></span>**Cómo configurar una conexión de red inalámbrica**

(Sólo en algunos modelos)

- Puede conectar el equipo a una red inalámbrica de tipo IEEE 802.11b o 802.11g.
- Necesita una LAN con conexión a Internet preexistente. Consulte a su proveedor de servicios de Internet (ISP) para obtener más información.
- Para verificar que el dispositivo WLAN integrado esté instalado correctamente, consulte "Comprobación de la instalación de un dispositivo LAN inalámbrico" en la página 10.

Para obtener más información sobre cómo establecer una red inalámbrica, haga clic en **Inicio**, en **Ayuda y soporte técnico**, y luego escriba *Establecer una red inalámbrica* en el cuadro de búsqueda de ayuda y pulse Intro.

#### **Conexión a Internet**

Para conectarse a Internet, siga los siguientes pasos:

- **1** Contáctese con un proveedor de servicios de Internet (ISP) y contrate un servicio de conexión a Internet de alta velocidad.
- **2** Compre un módem de banda ancha (DSL o cable). El ISP puede proporcionarle uno.
- **3** Adquiera e instale un enrutador inalámbrico (se vende por separado) si fuese necesario.

El equipo puede acceder a Internet a través de una LAN o de una línea de abonado digital (DSL). También puede estar disponible una conexión inalámbrica a Internet (sólo en algunos modelos). Consulte con su proveedor de servicios de Internet (ISP) para obtener información específica de la conexión.

- **1** Consulte ["Instalación de su equipo" en la página 3](#page-6-0) para realizar las conexiones de hardware.
- **2** Para una conexión de red, consulte ["Conexión a una red" en la página 8](#page-11-0).
- **3** Para comprobar una instalación de dispositivo LAN inalámbrico, consulte "Comprobación de la instalación de un dispositivo LAN inalámbrico" en la página 10.
- **4** Para conectarse a Internet:
	- Contrate un proveedor de Internet. Si ya tiene una cuenta con un proveedor de Internet, sáltese este paso y siga las instrucciones proporcionadas por su proveedor.
	- Si no configuró el equipo para usar un servicio de Internet durante la configuración inicial, hágalo ahora utilizando Servicios en línea:
		- **a** Haga clic en el botón **Inicio**.
		- **b** Haga clic en **Todos los programas**.
		- **c** Haga clic en **Servicios en línea** y luego en **Conectarse a Internet**.
		- **d** Siga las instrucciones en pantalla para seleccionar un proveedor de Internet y configurar su servicio de Internet.

**NOTA:** Servicios en línea provee una lista de ISP; sin embargo, puede elegir otro proveedor o bien transferir una cuenta existente a este equipo. Para transferir una cuenta ya existente, siga las instrucciones proporcionadas por el proveedor.

- **5** Conéctese a Internet. Debe conectarse a través de su ISP.
- **6** Abra su navegador de Internet y navegue por Internet.

Puede usar cualquier navegador; la mayoría de los equipos tienen Microsoft Internet Explorer®. Para abrir Internet Explorer:

- **a** Haga clic en el botón **Inicio**.
- **b** Haga clic en **Internet Explorer**.

**NOTA:** Si tiene problemas de conexión a Internet, consulte ["Acceso a Internet" en la](#page-35-0)  [página 32](#page-35-0).

<span id="page-13-0"></span>**Comprobación de la instalación de un dispositivo LAN inalámbrico**

Puede verificar que el dispositivo WLAN integrado está instalado correctamente en el equipo utilizando el Administrador de dispositivos del sistema operativo Windows:

- **1** Haga clic en el botón **Inicio**.
- **2** Escriba *Administrador de dispositivos* en el cuadro de búsqueda y luego, haga clic en el **Administrador de dispositivos** para abrir la ventana de dicho programa.
- **3** Haga clic en **Adaptadores de red**. Su dispositivo WLAN debería aparecer aquí. Es posible que el dispositivo WLAN incluya el término *inalámbrico*, *LAN inalámbrica* u *802.11*.

**NOTA:** Si no aparece ningún dispositivo WLAN, el equipo no tiene un dispositivo WLAN integrado, o bien el controlador para el dispositivo no está correctamente instalado.

- **4** Haga clic en el botón **Inicio**.
- **5** Escriba *Centro de redes y recursos compartidos* en el cuadro de búsqueda, y luego haga clic en **Centro de redes y recursos compartidos** para abrir la ventana.
- <span id="page-13-1"></span>**6** Haga clic en **Conectarse a una red** y siga las instrucciones en pantalla.

#### **Uso de las funciones de seguridad inalámbrica**

Cuando configura una WLAN hogareña o acceso a una WLAN pública existente, siempre habilite las funciones de seguridad para proteger la red de acceso no autorizado. Los niveles de seguridad más comunes son Acceso protegido personal a Wi-Fi (WPA-Personal) y Privacidad equivalente a conexión con cables (WEP).

Cuando configure una red, tome una o más de las siguientes medidas:

- Habilite la encriptación de seguridad WPA-Personal o WEP en el enrutador.
- Cambie el nombre de la red por defecto (SSID) y la contraseña.
- Configure un cortafuegos.
- Configure la seguridad en su navegador Web.

#### **Protección de su equipo**

Proteja su equipo, opciones personales, e información de variados riesgos utilizando:

- **Contraseñas**
- Software antivirus
- Software cortafuegos
- Actualizaciones de seguridad críticas.

**NOTA:** Las soluciones de seguridad están diseñadas para ser elementos disuasorios, pero es posible que no puedan prevenir ataques de software, o el maltrato o robo del equipo.

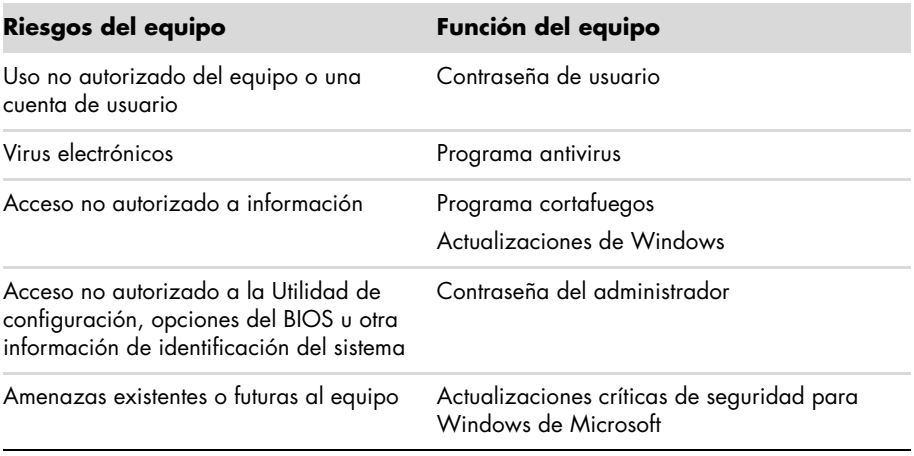

#### <span id="page-14-0"></span>**Uso de contraseñas**

Una *contraseña* es un grupo de caracteres que usted elige para dar seguridad a su información en el equipo. Pueden configurarse varios tipos de contraseñas, dependiendo cuánto desee controlar el acceso a su información. Pueden configurarse contraseñas en el sistema operativo Windows del equipo.

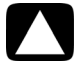

**PRECAUCIÓN: Para evitar el no poder ingresar al equipo, tome nota de cada contraseña que configure. Dado que las contraseñas no se ven cuando se las instaura, cambia o borra, es esencial tomar nota de cada contraseña inmediatamente, y guardarlas en un lugar seguro. No guarde las contraseñas en un archivo en el equipo.**

Puede usar la misma contraseña para más de una función de seguridad de Windows. Una contraseña que se configuró en Windows debe ingresarse en un cuadro de diálogo de Windows.

Para obtener más información sobre contraseñas en Windows: haga clic en el botón **Inicio**, en **Ayuda y soporte técnico**, y luego escriba *contraseñas* en el cuadro de búsqueda de ayuda y pulse Intro. Consulte ["Uso del Centro de ayuda y soporte técnico" en la página 23](#page-26-6).

#### **Uso del software antivirus**

Cuando utiliza su equipo para acceder a correos electrónicos, redes o Internet, lo expone a virus informáticos. Los virus informáticos pueden deshabilitar o dañar el sistema operativo, los programas de software o las utilidades de su equipo.

El software antivirus puede detectar la mayoría de los virus, eliminarlos y, generalmente, reparar los daños que hayan causado. Para brindar protección continua contra virus descubiertos recientemente, debe mantener actualizado el software antivirus.

El programa antivirus, que está preinstalado en el equipo, incluye componentes de antivirus y cortafuegos. El software incluye una suscripción de prueba gratuita a actualizaciones de protección. Para proteger el equipo contra nuevos virus más allá del período de prueba, adquiera un servicio de actualizaciones extendido. Las instrucciones para el uso y actualización del software antivirus, y para adquirir un servicio de actualizaciones extendido están provistas en el programa.

Para obtener más información sobre virus electrónicos: haga clic en el botón **Inicio**, en **Ayuda y soporte técnico**, y luego escriba *virus* en el cuadro de búsqueda de ayuda y pulse Intro. Consulte ["Uso del Centro de ayuda y soporte técnico" en la página 23](#page-26-6).

#### <span id="page-15-1"></span>**Uso del software cortafuegos**

Cuando utilice el equipo para correo electrónico, acceso a redes o a Internet, es posible que personas sin autorización obtengan acceso a información sobre usted, su equipo y sus datos. Para proteger su privacidad, use software cortafuegos:

- Windows incluye software cortafuegos preinstalado en el equipo.
- El programa antivirus, que está preinstalado en el equipo, incluye un programa cortafuegos.

Las funciones de los cortafuegos incluyen registrar, reportar, y producir alarmas automáticas para monitorear todas las comunicaciones de entrada y salida.

Bajo ciertas circunstancias, un cortafuegos puede bloquear acceso a juegos en Internet, interferir con el uso compartido de impresoras o archivos en una red, o bloquear archivos adjuntos autorizados en correos electrónicos. Para resolver el problema temporalmente, deshabilite el cortafuegos, realice la tarea que desea realizar, y luego habilite de nuevo el cortafuegos. Para resolver el problema permanentemente, reconfigure el cortafuegos.

#### <span id="page-15-0"></span>**Configuración del equipo para obtener actualizaciones automáticas de software de Microsoft**

Microsoft actualiza de forma continua el sistema operativo Windows. Ejecute Windows Update mensualmente para instalar estas actualizaciones, o mantenga el sistema operativo al día con la función Actualizaciones automáticas.

Cuando esté conectado a Internet, Windows Update lo notificará automáticamente (mediante mensajes emergentes o iconos en el área de notificación) sobre las actualizaciones críticas disponibles. Cuando vea un mensaje de Windows Update, permita que las actualizaciones se descarguen en su equipo. Si actualiza el sistema semanalmente, o incluso mensualmente, el tiempo necesario para efectuar la descarga será mínimo.

**PRECAUCIÓN: Para reducir el riesgo de daño o pérdida de información debido a rupturas de seguridad y virus electrónicos, instale todas las actualizaciones críticas de Microsoft tan pronto reciba una alerta.**

Puede que hayan surgido actualizaciones adicionales al sistema operativo u otro software después de que el equipo fue enviado. Descargue todas las actualizaciones disponibles e instálelas en el equipo.

### **Configuración de cuentas de usuarios**

Cuando comparte un equipo con varias personas, puede crear una cuenta de usuario para cada uno. Windows usa la información de la cuenta de usuario para determinar a qué archivos y carpetas puede acceder el usuario, cuándo puede hacer cambios al equipo, y sus preferencias personales. Cada persona puede acceder sólo a sus propios archivos y opciones.

Para obtener más información, haga clic en el botón **Inicio**, en **Ayuda y soporte técnico**, y luego escriba *cuentas de usuarios* en el cuadro de búsqueda de ayuda y pulse Intro. Consulte ["Uso del Centro de ayuda y soporte técnico" en la página 23.](#page-26-6)

#### <span id="page-16-0"></span>**Guía de instalación de dispositivos de software y hardware**

Después de instalar su equipo y finalizar la configuración inicial, es posible que desee instalar otros programas de software y otros dispositivos de hardware. Tenga en cuenta las importantes instrucciones a continuación:

- Antes de la instalación, cree un punto de restauración usando el programa Restaurar Sistema de Microsoft. El *punto de restauración* es una fotografía de las opciones de configuración del equipo. Al usar Restaurar Sistema, se asegura que tiene un grupo estable de opciones para usar.
- Elija software que sea compatible con su equipo. Compruebe el sistema operativo, la memoria y otros requisitos exigidos por el nuevo software.
- Instale el nuevo software según las instrucciones proporcionadas por el fabricante de software. Si necesita ayuda, verifique la documentación del fabricante o la información de servicio al cliente.
- Para software antivirus, desinstale el programa existente antes de reinstalarlo o instalar un nuevo programa antivirus.

**NOTA:** Utilice sólo software original para el cual usted tenga la licencia. Instalar software copiado puede ser ilegal, puede dar como resultado una instalación inestable o puede infectar su equipo con un virus.

#### <span id="page-17-0"></span>**Transferencia de archivos y configuración de su antiguo equipo a uno nuevo**

Puede copiar archivos de su viejo equipo al nuevo usando CD o DVD, tarjetas de memoria o unidades de disco externas, o bien usando el cable Windows Easy Transfer (se vende por separado). Para transferir archivos y copiar ciertas opciones de configuración, como los favoritos de su navegador web y agendas de direcciones, use el software Windows Easy Transfer que se incluye con Windows.

El software Windows Easy Transfer lo guía al copiar archivos y opciones de configuración a un dispositivo de almacenamiento o a través del cable Easy Transfer que se conecta al viejo equipo. El cable Easy Transfer es un cable USB diseñado específicamente para conectar dos equipos y trabajar con el software Windows Easy Transfer. No sirve un cable USB estándar.

Para transferir los archivos y opciones:

- **1** Haga clic en el botón **Inicio**.
- **2** Escriba *Windows Easy Transfer* en el cuadro de búsqueda, y haga clic en **Windows Easy Transfer**.
- **3** Siga las instrucciones del Asistente de Windows Easy Transfer en pantalla para transferir sus archivos de un viejo equipo al nuevo.

Para obtener más información, haga clic en el botón **Inicio**, en **Ayuda y soporte técnico**, y luego escriba *mover archivos* en el cuadro de búsqueda de ayuda y pulse Intro. Consulte ["Uso del Centro de ayuda y soporte técnico" en la página 23](#page-26-6).

## <span id="page-18-2"></span><span id="page-18-0"></span>**Funciones especiales de su equipo**

### <span id="page-18-1"></span>**Ajuste de la inclinación y el giro**

Para una óptima visualización, regule la inclinación de la pantalla según sus preferencias:

- **1** Ubíquese de frente al equipo y sostenga la base para no volcar el equipo al regular la inclinación.
- **2** Regule la inclinación moviendo el borde superior del monitor hacia usted o en dirección opuesta (el rango va de –5° a 30°), sin tocar la pantalla.

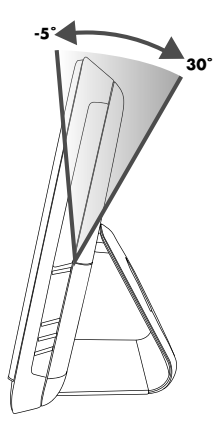

La capacidad de giro del equipo permite posicionar la pantalla en una amplia variedad de ángulos.

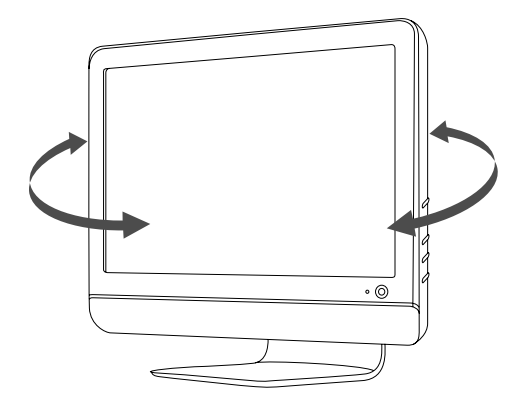

## <span id="page-19-1"></span><span id="page-19-0"></span>**Cámara web**

La cámara web (**A**) está ubicada en la parte superior del frente del equipo.

Utilice la cámara web para:

- Crear vídeos a partir de archivos de su equipo.
- Crear instantáneas para visualizar, organizar, editar, enviar e imprimir.
- Crear notas de vídeo para optimizar calendarios visuales y compartir.
- Iniciar conversaciones de vídeo en directo mediante Windows Live Messenger y otros programas compatibles.
- Importar vídeos en directo a un programa de creación de películas para guardar, enviar, transmitir en la Web o grabar en un disco.

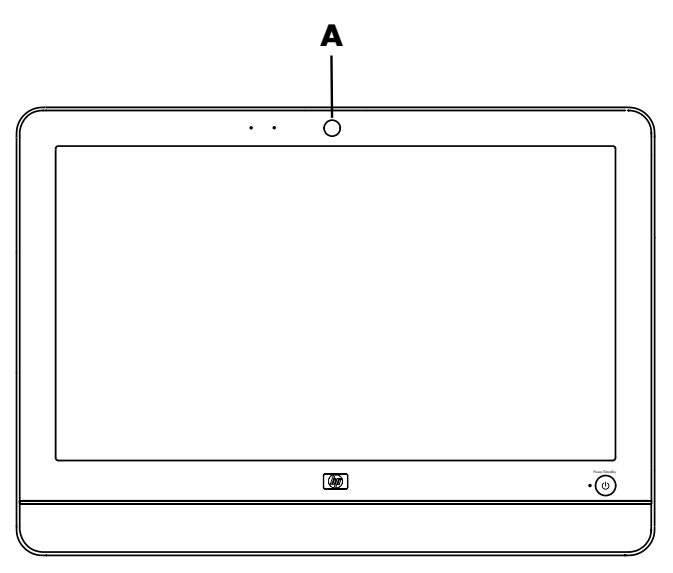

#### **Cómo capturar vídeo e instantáneas de cámara web**

Aprenda a utilizar CyberLink YouCam para capturar vídeos e instantáneas desde la cámara web:

- **1** Haga clic en el botón **Inicio**.
- **2** Haga clic en **Todos los programas**, **CyberLink YouCam** y luego en **CyberLink YouCam** nuevamente.
- <span id="page-19-2"></span>**3** Haga clic en **Tutoriales** para ver un vídeo con instrucciones.

#### **Conversaciones de vídeo y llamadas en conferencia**

Para configurar una conversación de vídeo, debe tener conexión a Internet, un ISP y software que permita realizar llamadas de vídeo por Internet. Al igual que el software de conversación o mensajería instantánea, puede usar este tipo de software para conversar con una o varias personas a la vez. Este software puede requerir una suscripción aparte.

Un micrófono integrado se encuentra junto a la cámara web, en el frente del equipo. En el costado del equipo, encontrará una toma para el uso de un micrófono externo. La distancia óptima para grabar sonidos con el micrófono es de alrededor de 0,5 metros (2 pies) de éste.

Antes de configurar una conversación de vídeo:

- **1** Descargue un software de mensajería de Internet o un programa de llamadas de vídeo. Asegúrese de que la persona a la que llama tenga un software de llamadas de vídeo compatible.
- **2** Active la cámara web como entrada de vídeo predeterminada. Por lo general, esto se realiza a través de la configuración de vídeo en el menú Herramientas del software que usted utiliza.
- **3** Realice la llamada de vídeo siguiendo las instrucciones del software de llamadas de vídeo.

Para iniciar una conversación de vídeo en CyberLink YouCam:

- **1** Haga clic en el botón **Inicio**.
- **2** Haga clic en **Todos los programas**.
- <span id="page-20-1"></span>**3** Haga clic en **CyberLink YouCam**, nuevamente en **CyberLink YouCam** y luego, en **Iniciar una llamada de vídeo**.

## <span id="page-20-0"></span>**Uso del lector de tarjetas de memoria**

Su equipo cuenta con un lector de tarjetas de memoria de múltiples formatos en una sola ranura (6-en-1). Las cámaras digitales y otros dispositivos de imágenes digitales utilizan tarjetas de memoria, o *medios*, para almacenar archivos de imágenes digitales. El lector de tarjetas de memoria puede leer y escribir en distintas tarjetas de memoria.

Algunos formatos de tarjetas de memoria o medios compatibles son:

- Extreme Digital (xD)
- Secure Digital (SD)
- Secure Digital High-Capacity (SDHC)
- MultiMediaCard (MMC)
- Memory Stick (MS)
- Memory Stick Pro (MS Pro)

Otras tarjetas de medios son compatibles si se usan con una funda adaptador:

- Mini Secure Digital (Mini SD)
- Micro Secure Digital (Micro SD)
- Multi Media Card de tamaño reducido (RS-MMC)
- Memory Stick Duo (MS Duo)
- Memory Stick Pro Duo (MS Pro Duo)

Se accede al lector de tarjetas directamente por el costado del equipo. Tiene una ranura para tarjetas vertical que acepta los medios.

Cuando introduce el medio, es posible que aparezca la ventana de Quitar hardware con seguridad. Si se abre, o si abre por equivocación la ventana Quitar hardware con seguridad, haga clic en **Cerrar**.

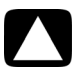

**PRECAUCIÓN: No haga clic en** *Detener* **en la ventana Quitar hardware con seguridad si el dispositivo de almacenamiento masivo por USB está seleccionado. Si lo hace, el sistema operativo dejará de reconocer el lector de tarjetas de memoria del equipo; debe reiniciarlo para volver a ver el lector de tarjetas de memoria.**

**Lector de tarjetas de memoria**

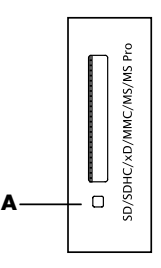

El indicador luminoso LED del lector de tarjetas de memoria (**A**) parpadea para indicar que el equipo está accediendo a la tarjeta de memoria para leer o escribir.

Para usar el lector de tarjetas de memoria:

**1** Introduzca la tarjeta en la ranura hasta que haga tope.

El indicador luminoso LED del lector de tarjetas de memoria (**A**) se ilumina y el equipo detecta automáticamente el medio.

**NOTA:** Debe introducir el medio correctamente. Observe la dirección de la esquina cortada de las tarjetas. Si desea obtener más información, abrir el Centro de ayuda y soporte técnico o consultar el sitio web de soporte; consulte ["Obtener más información"](#page-26-5)  [en la página 23](#page-26-5). Por otra parte, algunas tarjetas de memoria, como la CF Ultra/III no son compatibles con el lector de tarjetas que viene con su equipo.

**2** Seleccione un programa para acceder a sus archivos. Puede copiar archivos desde o hacia la misma.

*O bien*

Si la ventana de reproducción automática no se abre, haga clic en el botón de **Inicio**, en **Equipo** y, a continuación, haga doble clic en el icono de la **Tarjeta de memoria** para ver los archivos en la tarjeta de memoria. Puede copiar archivos desde o hacia la misma.

**3** Cuando termine, haga clic con el botón derecho en el icono de la unidad, seleccione **Expulsar**, compruebe que el indicador luminoso LED del lector de tarjetas de memoria está encendido o apagado pero no parpadea y, a continuación, extraiga la tarjeta.

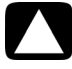

**PRECAUCIÓN: No intente extraer los medios cuando el indicador luminoso LED del lector de tarjetas de memoria está parpadeando. Si lo hace podrían perderse datos.**

## <span id="page-22-2"></span><span id="page-22-0"></span>**Uso de la unidad de CD/DVD vertical**

Su equipo tiene una unidad de disco óptico instalada en posición vertical. El botón Expulsar se encuentra justo debajo de la puerta de la unidad. La unidad aceptará tanto un disco de tamaño estándar como un minidisc.

- **1** Ubíquese frente al equipo.
- **2** Presione el botón de expulsión para abrir la bandeja de CD o DVD.
- **3** Coloque el disco en el círculo interno de la bandeja, con la etiqueta hacia afuera.
- **4** Sosteniendo la parte trasera de la bandeja, presione el disco contra el centro hasta que quede trabado en su lugar, y luego empuje el frente de la bandeja para cerrarla.

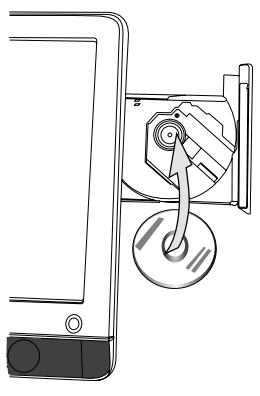

### <span id="page-22-1"></span>**Regulación del brillo de la pantalla**

Su equipo cuenta con dos botones en el panel lateral para regular el brillo de la pantalla.

- **1** Presione el botón de arriba (**A**) para aumentar el brillo de la pantalla.
- **2** Presione el botón de abajo (**B**) para disminuir el brillo de la pantalla.

<span id="page-22-3"></span>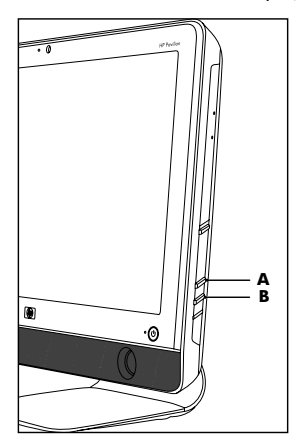

Para ajustar la resolución de la pantalla, haga clic en el botón **Inicio**, en **Panel de control**, luego en **Pantalla**, y finalmente en la ficha **Configuración**. Regule la resolución de la pantalla moviendo la barra de ajuste a la izquierda o a la derecha. Haga clic en **Aceptar**.

### <span id="page-23-0"></span>**Uso del software**

**NOTA:** Algunos de los programas que se encuentran en esta lista pueden no estar incluidos en su modelo. Ésta no es una lista completa de todo el software incluido.

Su equipo cuenta con programas para:

- Grabar y reproducir CD.
- Grabar CD de datos.
- Importar y editar archivos de vídeo.
- Grabar CD y DVD de vídeo.
- Organizar archivos de medios digitales.

La siguiente tabla describe la funcionalidad específica de cada uno de estos programas. Úsela para determinar qué programas usar para realizar una tarea.

<span id="page-23-1"></span>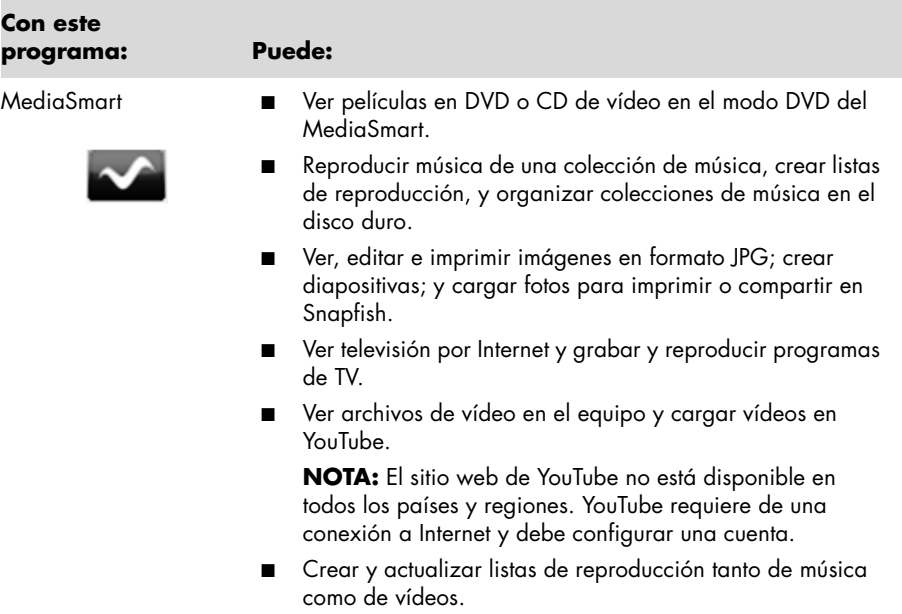

<span id="page-24-1"></span><span id="page-24-0"></span>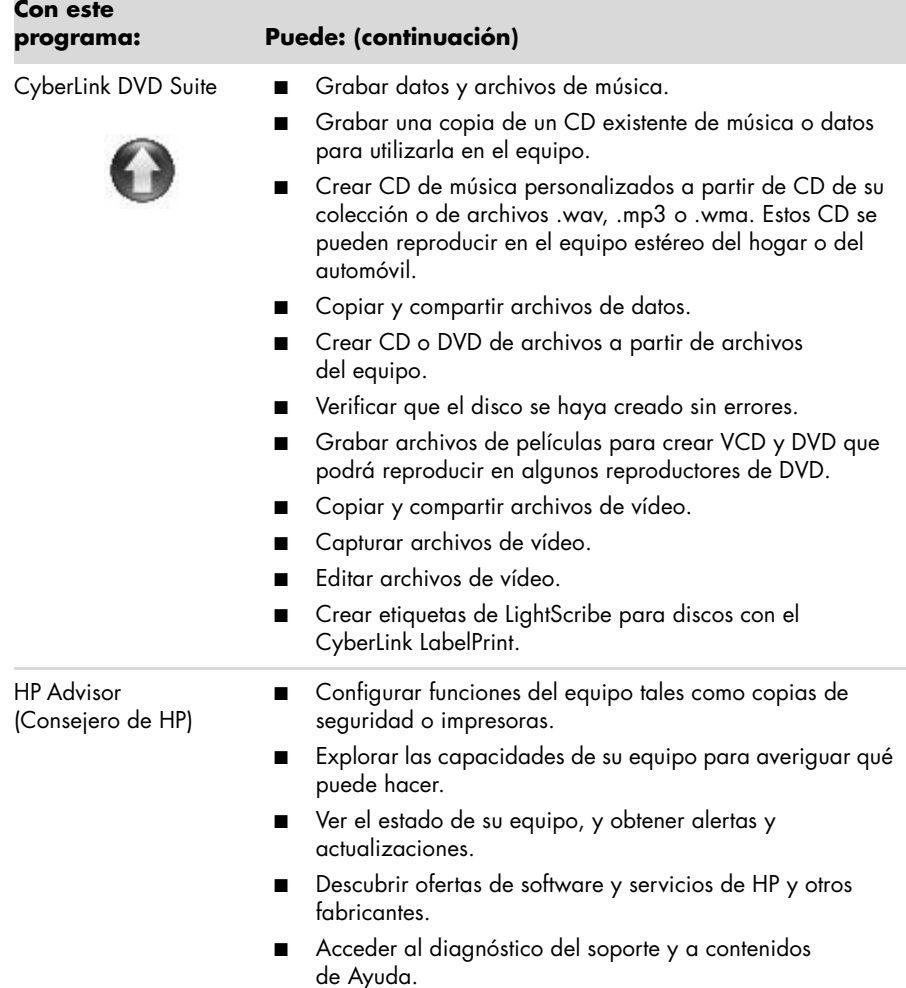

Guía de Inicio (las funciones varían según el modelo)

## <span id="page-26-9"></span><span id="page-26-7"></span><span id="page-26-5"></span>**Obtener más información**

### <span id="page-26-6"></span><span id="page-26-1"></span><span id="page-26-0"></span>**Uso del Centro de ayuda y soporte técnico**

La información sobre su equipo se encuentra en el Centro de ayuda y soporte técnico. Aquí puede encontrar vínculos a actualizaciones de controladores, acceso a opciones de soporte técnico e información acerca de las preguntas más frecuentes.

Para abrir el Centro de ayuda y soporte técnico:

Presione el botón Ayuda, ubicado en algunos modelos de teclado.

*O bien*

■ Haga clic en el botón **Inicio** y, a continuación, en **Ayuda y soporte técnico**.

### <span id="page-26-2"></span>**Acceder a Soporte en la We[b](http://www.hp.com/support)**

Puede encontrar información para su equipo en Internet:

- **1** Vaya al sitio Web **<http://www.hp.com/support>** en su navegador.
- **2** Seleccione su país o región e idioma.
- **3** Haga clic en **Soporte y Controladores**.
- **4** Ingrese el número de modelo de su equipo, y luego haga clic en **Buscar**  $\Sigma$ . Haga clic en un elemento para verlo.

### <span id="page-26-3"></span>**Búsqueda de guías adicionales por Internet**

Puede buscar guías para su equipo usando Internet para acceder al sitio Web de soporte:

- **1** Vaya al sitio web de Soporte (**http://www.hp.com/support**) y busque en función de su número de modelo según el procedimiento anterior.
- <span id="page-26-8"></span>**2** Haga clic en **Manuales**.

### <span id="page-26-4"></span>**Uso de Ayuda y herramientas de PC**

La carpeta Ayuda y Herramientas de PC contiene utilidades especiales para dueños de equipos, tales como información y programas de soporte.

Para ver los elementos de la carpeta Ayuda y Herramientas de PC:

- **1** Haga clic en el botón **Inicio**, en **Todos los programas** y, a continuación, en **Ayuda y herramientas del equipo**.
- **2** Haga clic en **Herramientas de diagnóstico de hardware** para ver o usar estas herramientas.

## <span id="page-27-0"></span>**Uso del software HP Advisor (Consejero de HP)**

#### (Sólo en algunos modelos)

HP Advisor (Consejero de HP) es una herramienta del escritorio que se usa para controlar y acceder a la información del estado del sistema sobre áreas clave de su equipo. HP Advisor (Consejero de HP) tiene tres áreas principales:

- <span id="page-27-4"></span>■ **PC Dock (Muelle del equipo)**: acceda al software de HP y otros fabricantes directamente desde su escritorio y personalice su muelle arrastrando elementos allí.
- **PC Dashboard** (**Tablero del equipo**)**:** verifique el estado de su equipo de un vistazo con el tablero del equipo. Acceda a todos los elementos de HP y otros fabricantes que necesite para operar en el equipo.
- **PC Discovery** (**Descubrimiento del equipo**)**:** explore el software y los servicios en línea de HP y otros fabricantes que están instalados en su equipo, y encuentre excelentes ofertas de nuevos software y servicios.

Para abrir el Muelle de HP Advisor, haga clic en el logotipo de **HP** que se encuentra en la barra de tareas.

### <span id="page-27-3"></span><span id="page-27-1"></span>**Uso seguro y ergonómico del equipo**

Antes de comenzar a utilizar el equipo, disponga el equipo y organice su área de trabajo, a fin de mantener su comodidad y productividad. Consulte la *Guía de seguridad y ergonomía*  para obtener información importante sobre cuestiones ergonómicas:

■ Haga clic en el botón **Inicio**, en **Todos los programas**, **Guías del usuario** y, a continuación, haga clic en **Guía de seguridad y ergonomía**.

*O bien*

■ Escriba

*[http://www.hp.com/ergo](http://www.hp.com/ergo/)*

en la barra de direcciones del explorador de Web y luego pulse Intro en el teclado.

### <span id="page-27-2"></span>**Actualización y reparación del equipo**

Consulte la *Guía de actualización y reparación*:

- Haga clic en el botón **Inicio**, en **Todos los programas**, **Guías del usuario** y, a continuación, haga clic en **Guía de actualización y reparación**.
- Si no estuviera presente, siga los pasos en "Búsqueda de guías adicionales por [Internet" en la página 23,](#page-26-3) y luego elija **Guía de actualización y reparación**.

## **Resolución de problemas y mantenimiento**

<span id="page-28-0"></span>Esta sección contiene:

- Tablas de resolución de problemas en ["Resolución de problemas del equipo" en la](#page-28-1)  [página 25](#page-28-1).
- Información de reparación de software en ["Resolución de problemas de software" en](#page-42-0)  [la página 39](#page-42-0).
- Información e instrucciones de mantenimiento en ["Mantenimiento" en la página 42](#page-45-0).

Si desea obtener más información, consulte el Centro de ayuda y soporte técnico o acceda al sitio Web de soporte. (Consulte ["Obtener más información" en la página 23](#page-26-5)).

Si desea obtener información sobre problemas específicos con periféricos, tales como inconvenientes con una impresora, consulte la documentación provista por el fabricante del producto.

### <span id="page-28-1"></span>**Resolución de problemas del equipo**

Estas tablas presentan algunos síntomas de problemas con los que puede encontrarse al instalar, iniciar o utilizar su equipo. Estas tablas también brindan posibles soluciones que puede intentar.

Las tablas para la resolución de problemas aparecen en el siguiente orden:

- ["El equipo no inicia" en la página 26](#page-29-0)
- ["Alimentación" en la página 27](#page-30-0)
- ["Pantalla" en la página 27](#page-30-1)
- ["Teclado y ratón \(con cable\)" en la página 27](#page-30-2)
- ["Teclado y ratón inalámbricos" en la página 29](#page-32-0)
- ["Audio y altavoces" en la página 31](#page-34-1)
- ["Acceso a Internet" en la página 32](#page-35-1)
- ["Reproductores de CD y DVD" en la página 33](#page-36-0)
- ["Instalación de hardware" en la página 36](#page-39-0)
- ["Rendimiento" en la página 38](#page-41-0)
- ["Lector de tarjetas de memoria" en la página 38](#page-41-1)

### <span id="page-29-1"></span><span id="page-29-0"></span>**El equipo no inicia**

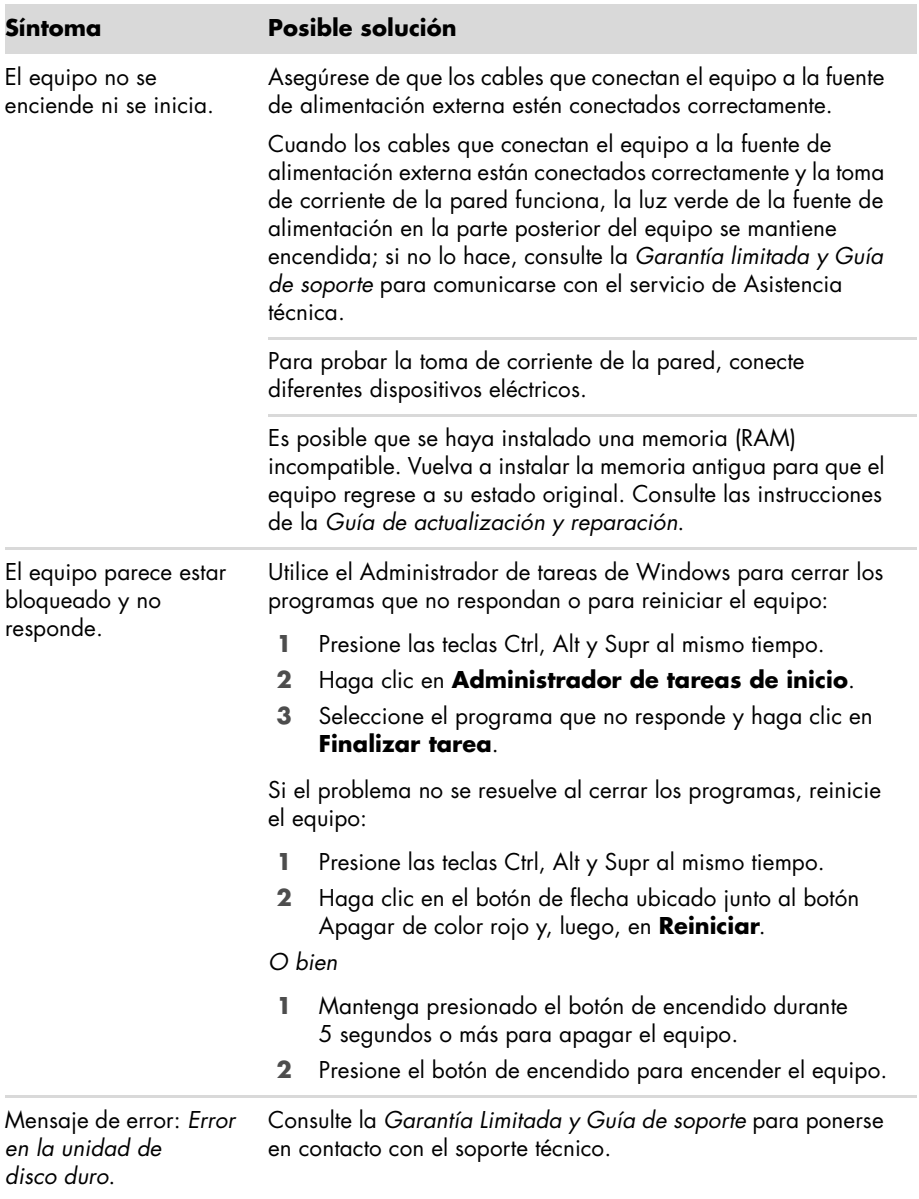

#### <span id="page-30-4"></span><span id="page-30-0"></span>**Alimentación**

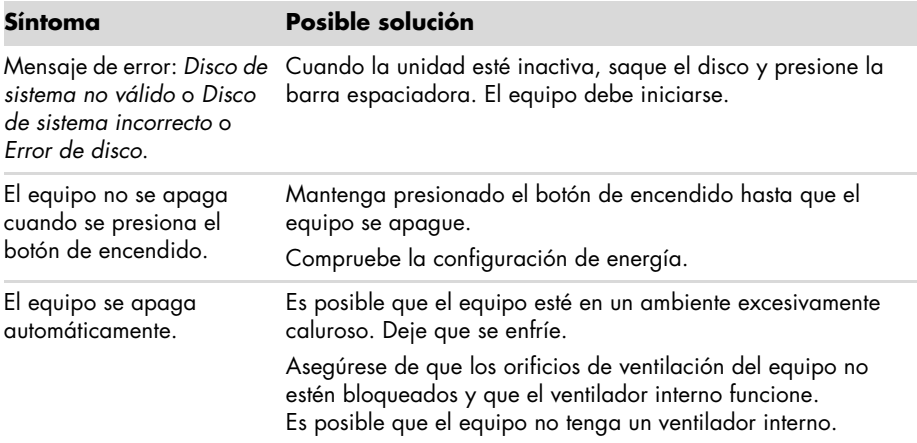

#### <span id="page-30-3"></span><span id="page-30-1"></span>**Pantalla**

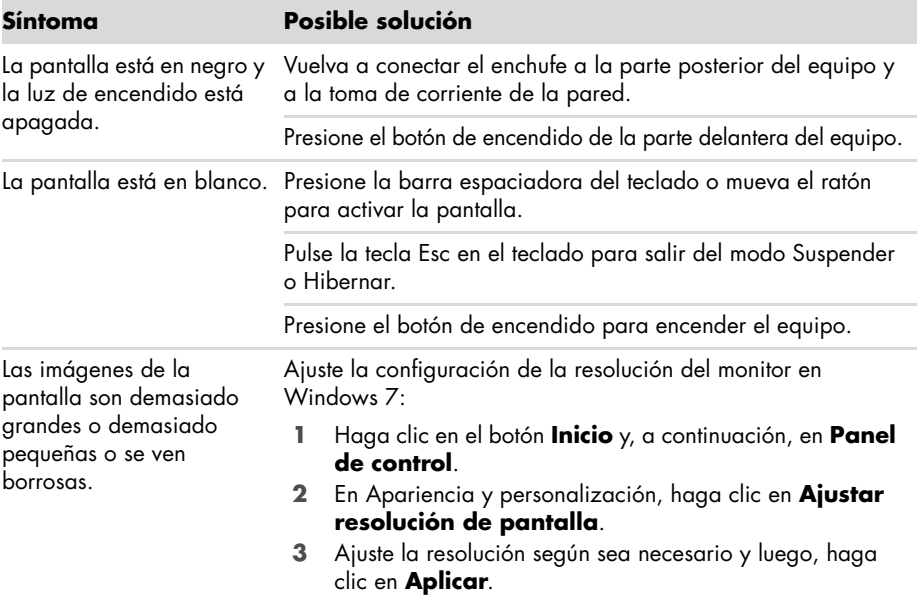

### <span id="page-30-5"></span><span id="page-30-2"></span>**Teclado y ratón (con cable)**

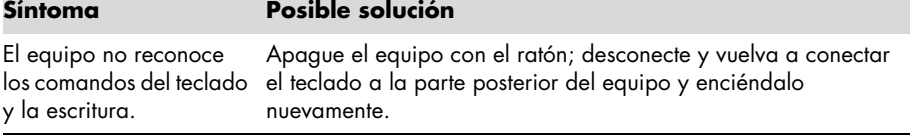

### **Teclado y ratón (con cable) (continuación)**

<span id="page-31-0"></span>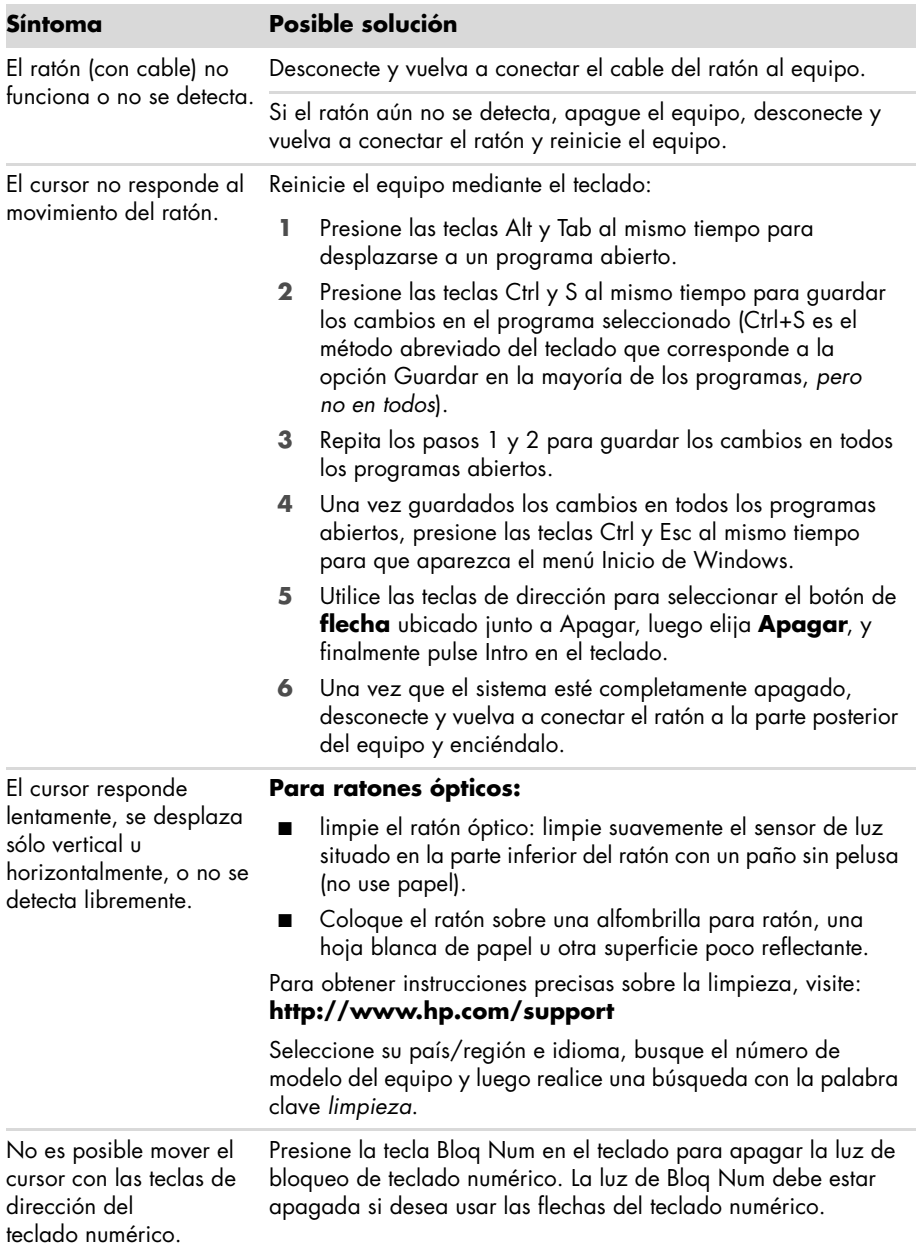

### <span id="page-32-0"></span>**Teclado y ratón inalámbricos**

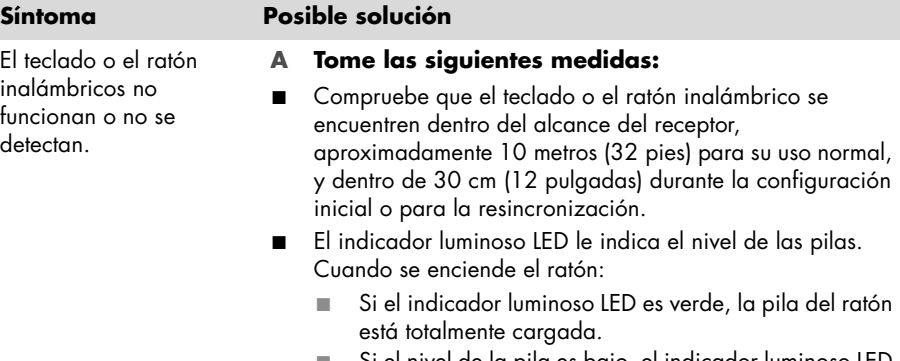

- <span id="page-32-1"></span>Si el nivel de la pila es bajo, el indicador luminoso LED será color ámbar y parpadeará 10 veces seguidas.
- Si el nivel de la pila es menor a 2.0 V, el indicador luminoso LED no se encenderá, y será necesario cambiar la pila.
- Reemplace las pilas en el teclado y ratón; no use pilas recargables: Dé vuelta los dispositivos, apague el ratón, quite la tapa del compartimiento de las pilas y cambie las pilas anteriores por las pilas alcalinas nuevas. Luego, encienda el ratón y presione el botón Conectar.
- Asegúrese de que el ratón no se encuentre en modo Suspender, lo que ocurre después de 20 minutos de inactividad. Haga clic con el botón izquierdo del ratón para volver a activarlo.

#### **B Vuelva a sincronizar el teclado y el ratón con el receptor:**

El receptor, el teclado y el ratón inalámbricos que se ven en las ilustraciones son ejemplos, sus modelos pueden variar.

**IMPORTANTE:** Durante estos pasos, ubique el teclado y ratón inalámbricos a la misma altura que el receptor, a una distancia menor a 30 cm (12 pulgadas) del receptor, lejos de la interferencia de otros dispositivos.

**1** Desconecte y reconecte el receptor a un conector USB del equipo.

El receptor puede tener un indicador luminoso LED (**A**).

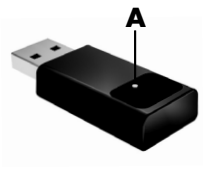

### **Teclado y ratón inalámbricos (continuación)**

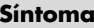

El teclado o el ratón inalámbricos no funcionan o no se detectan. (continuación)

#### **Posible solución**

**2** Verifique que el ratón esté encendido (**B**), y mantenga presionado el botón Conectar (**C**), que se encuentra en la base del ratón, entre 5 y 10 segundos.

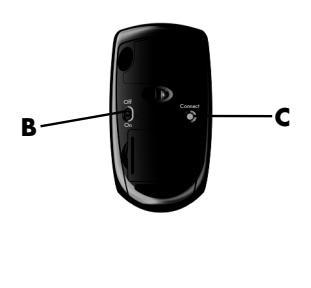

**NOTA:** La sesión de conexión del receptor finaliza después de transcurridos 60 segundos. Para asegurarse de que se haya establecido la conexión y de que no haya finalizado la sesión del receptor, mueva el ratón y compruebe que si se ve una respuesta en la pantalla.

- **3** Después de haberse establecido la conexión con el ratón, continúe con los pasos a continuación para repetir el procedimiento con el teclado.
- **4** Mantenga presionado el botón Conectar (**D**) en la base del teclado, entre 5 y 10 segundos.

<span id="page-33-0"></span>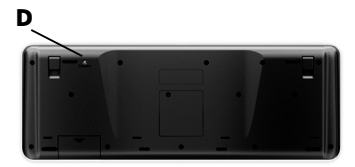

### <span id="page-34-2"></span><span id="page-34-1"></span><span id="page-34-0"></span>**Audio y altavoces**

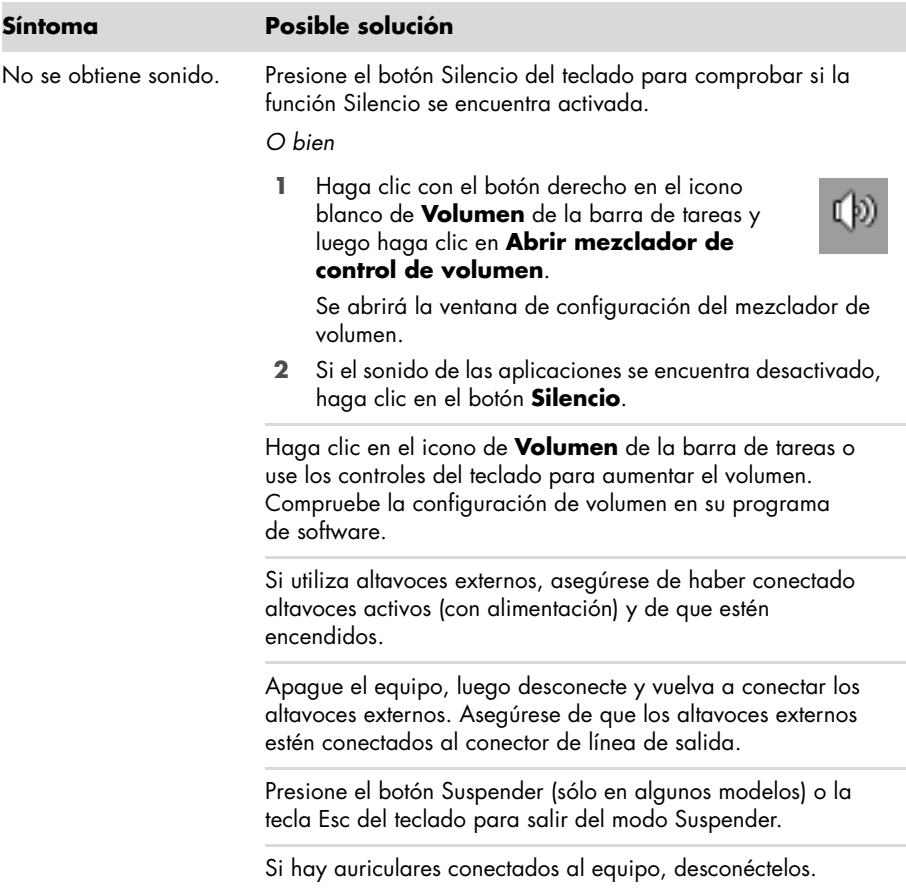

#### <span id="page-35-3"></span><span id="page-35-1"></span><span id="page-35-0"></span>**Acceso a Internet**

<span id="page-35-2"></span>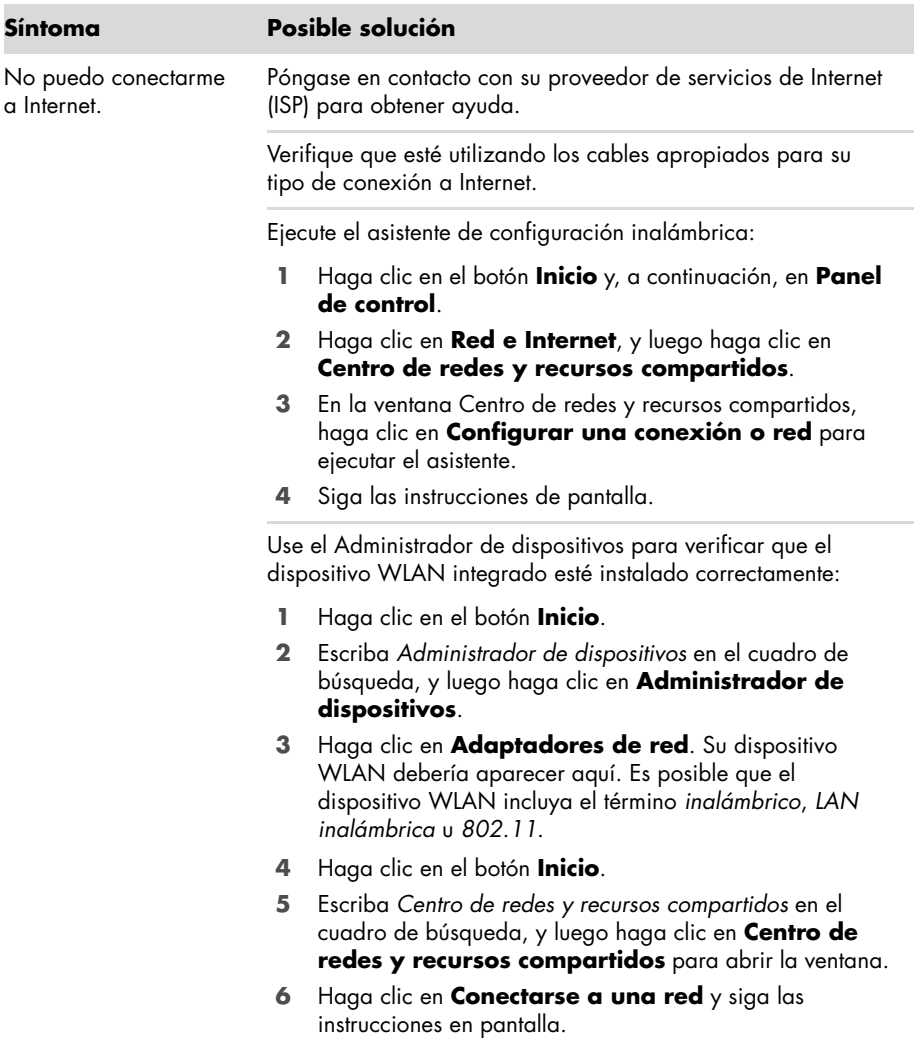

### <span id="page-36-1"></span><span id="page-36-0"></span>**Reproductores de CD y DVD**

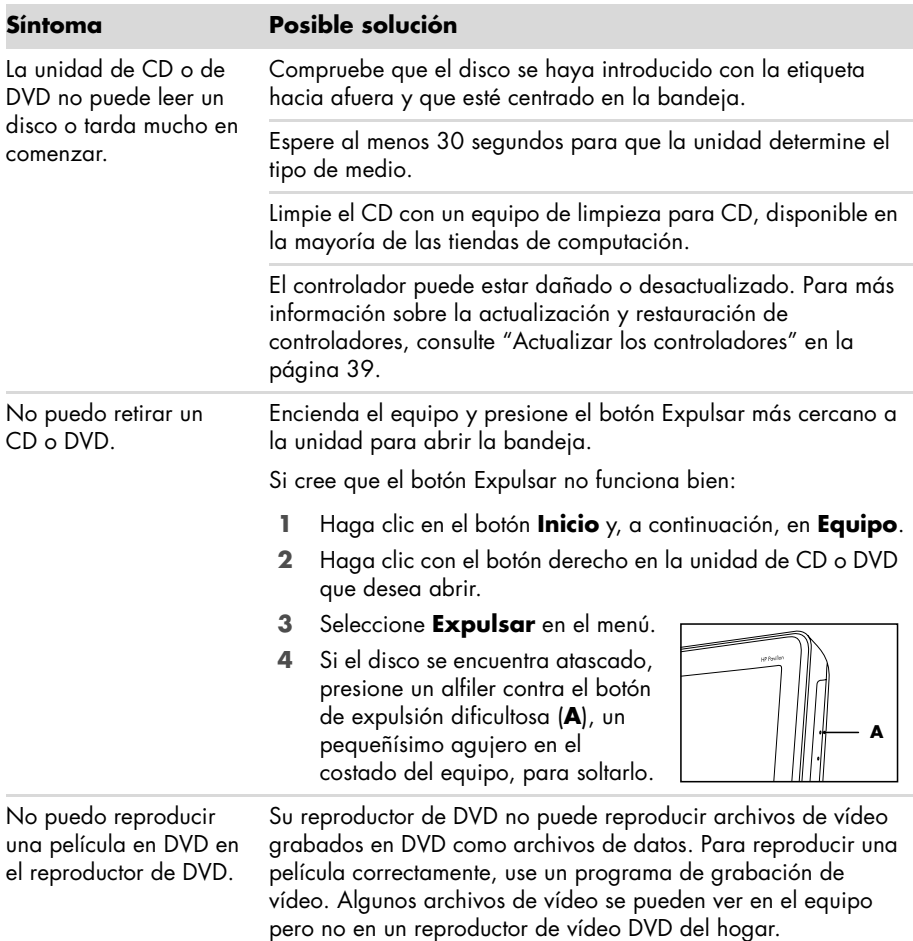

### **Reproductores de CD y DVD (continuación)**

<span id="page-37-0"></span>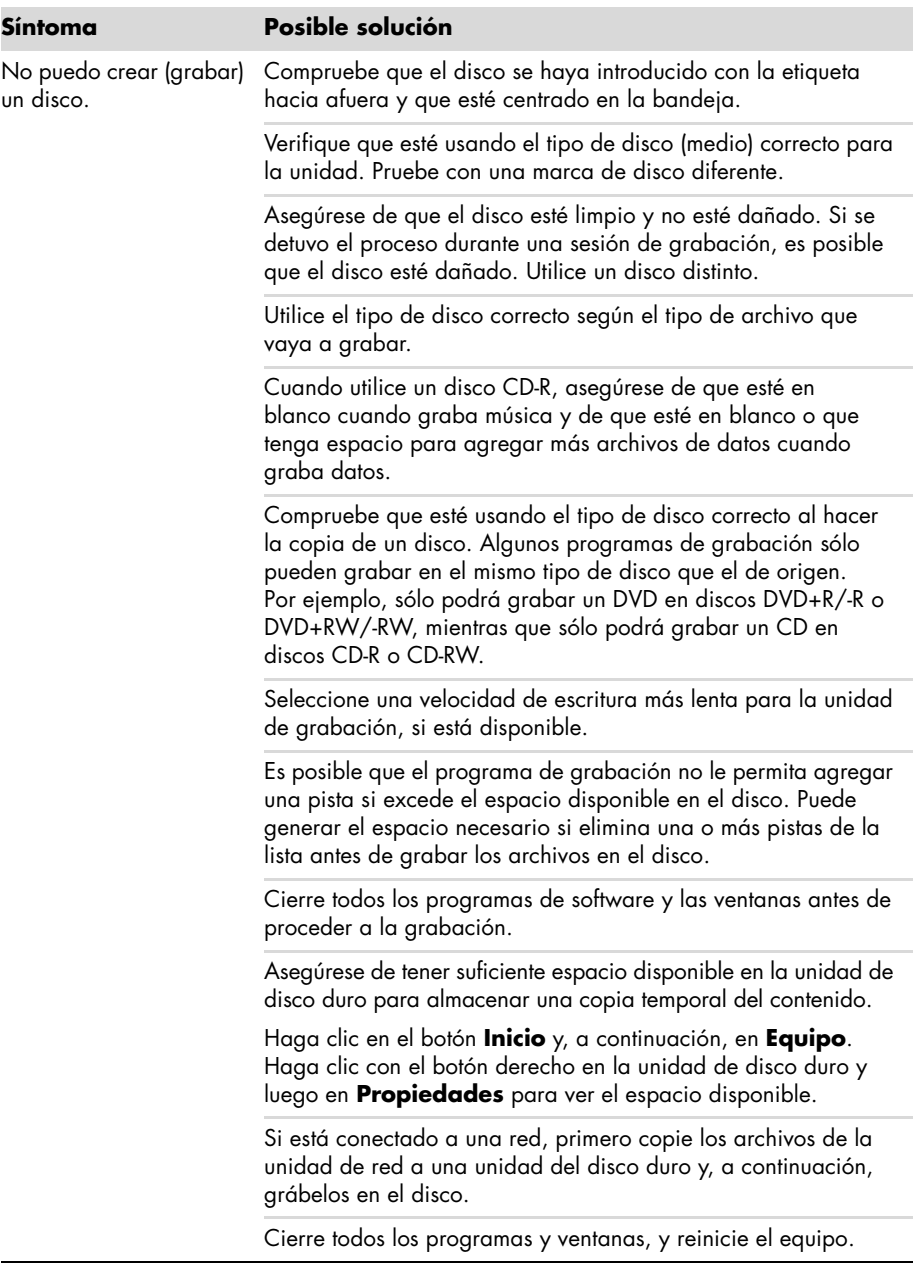

#### <span id="page-38-0"></span>**Vídeo**

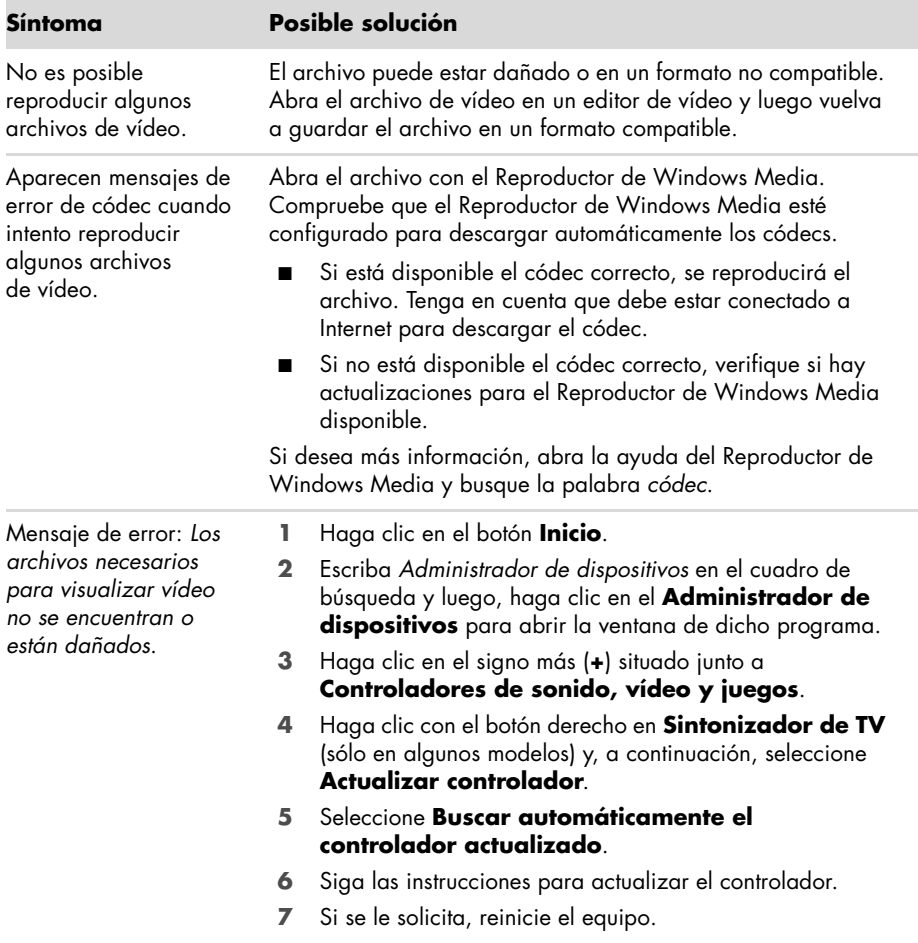

### <span id="page-39-1"></span><span id="page-39-0"></span>**Instalación de hardware**

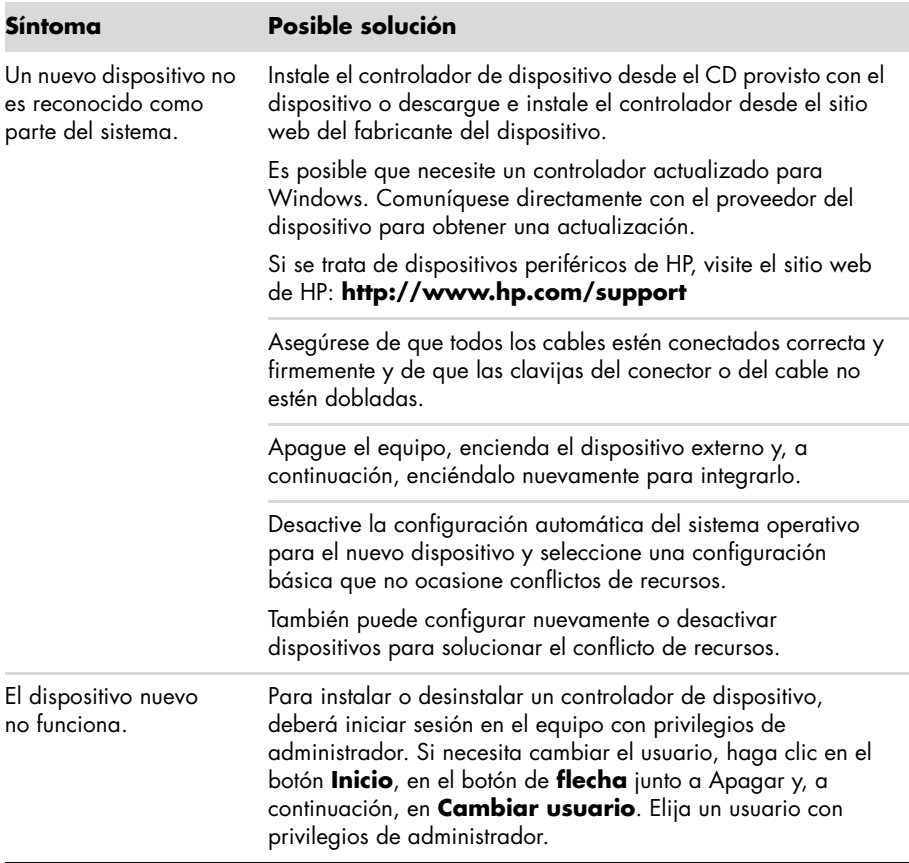

#### **Instalación de hardware (continuación)**

Un dispositivo no funciona después de haber instalado un dispositivo nuevo.

#### **Síntoma Posible solución**

Para resolver un conflicto de dispositivos, es posible que deba desactivar uno de los dispositivos o quitar un controlador de dispositivo anterior:

- **1** Haga clic en el botón **Inicio**.
- **2** Escriba *Administrador de dispositivos* en el cuadro de búsqueda y luego, haga clic en el **Administrador de dispositivos** para abrir la ventana de dicho programa.
- **3** Haga clic en el signo más (**+**) que se encuentra junto al dispositivo con problemas y compruebe si se observa un signo de exclamación en un círculo amarillo al lado del icono del dispositivo. El signo de admiración significa que existe un conflicto de dispositivos o un problema con el dispositivo. No siempre aparecen signos de admiración cuando un dispositivo no funciona correctamente.
- **4** Si ha quitado un dispositivo de hardware pero su controlador aún aparece en la lista del Administrador de dispositivos, es posible que esto esté ocasionando el problema relacionado con el dispositivo. Para desinstalar el controlador anterior y para que funcione correctamente el controlador nuevo, haga clic con el botón derecho en el dispositivo, clic en **Desinstalar** y, luego, en **Aceptar**.
- **5** Haga clic con el botón derecho en el nombre del dispositivo y seleccione **Propiedades**.
- **6** Haga clic en la ficha **General** para saber si el dispositivo se encuentra activado y funciona correctamente. Si está disponible, haga clic en el botón **Solucionar problemas** y siga las instrucciones que indica el asistente para solucionar los problemas de los dispositivos.
- <span id="page-40-0"></span>**7** Vuelva a encender el equipo. Haga clic en el botón **Inicio**, en el botón de **flecha** ubicado junto al botón Apagar, y luego, en **Reiniciar**.

#### <span id="page-41-3"></span><span id="page-41-0"></span>**Rendimiento**

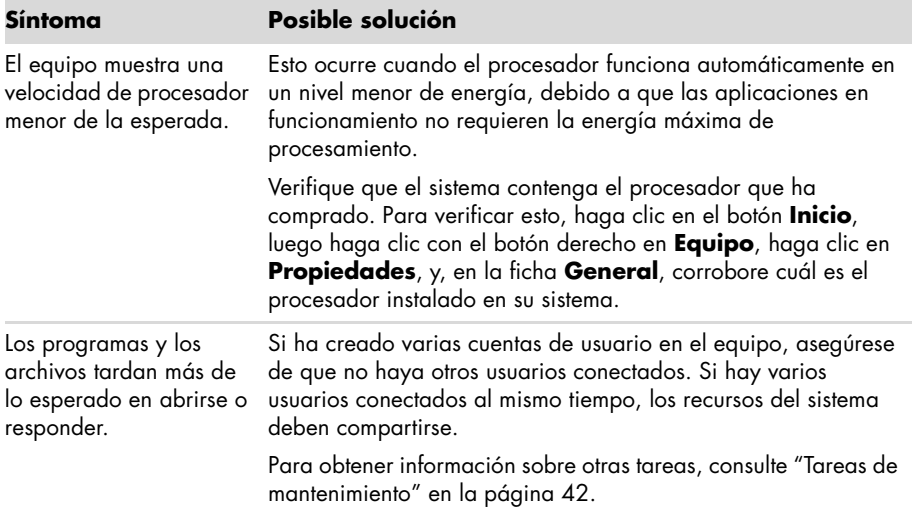

### <span id="page-41-2"></span><span id="page-41-1"></span>**Lector de tarjetas de memoria**

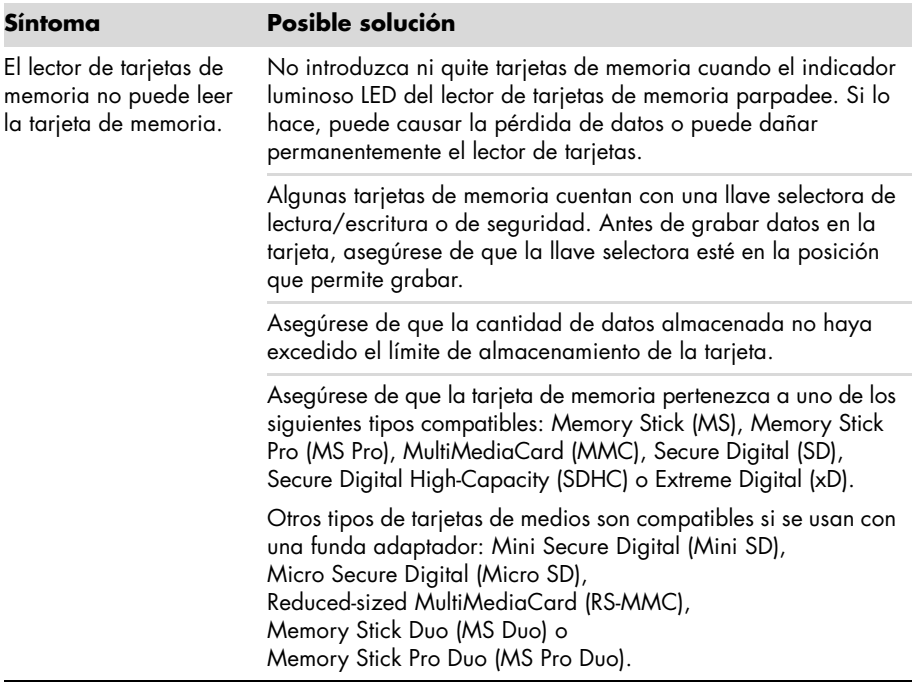

#### **Lector de tarjetas de memoria (continuación)**

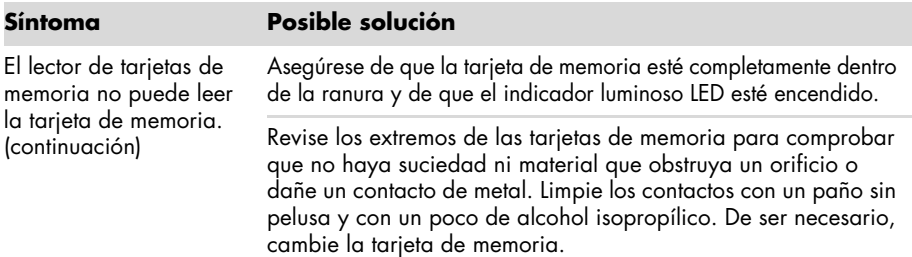

### <span id="page-42-0"></span>**Resolución de problemas de software**

Su equipo utiliza el sistema operativo y los programas instalados durante el funcionamiento normal. Si su equipo funciona incorrectamente o deja de funcionar por un problema de software, el usuario puede repararla.

<span id="page-42-2"></span>Algunas reparaciones son tan simples como reiniciar su equipo, mientras que otras requieren realizar la Recuperación del sistema desde archivos que se encuentran en el disco duro.

#### **Introducción a la reparación de software**

La manera más eficiente de solucionar problemas de software es reiniciar el equipo, o bien apagar completamente el equipo y luego volver a encenderlo. Si esto no funciona, explore los siguientes métodos para reparar su equipo cuando existen problemas de software:

- Actualización de controladores (consulte la siguiente sección, "Actualizar los controladores").
- Restaurar sistema de Microsoft (consulte "Restauración del sistema de Microsoft" en la página 40): restaura la configuración del equipo a una configuración que estaba en uso antes de que existiera el problema de software.
- Reinstalación de controladores de software y hardware (consulte "Reinstalación de un controlador de hardware y un programa de software" en la página 41): permite reinstalar los controladores de software y hardware instalados de fábrica con el programa Administrador de recuperación.
- Recuperación del sistema (consulte ["Recuperación del sistema" en la página 44\)](#page-47-0): borra y formatea la unidad de disco duro, eliminando todos los archivos de datos que ha creado, y reinstala el sistema operativo, los programas y controladores.

#### **Actualizar los controladores**

<span id="page-42-1"></span>Un *controlador* es un programa de software que permite que el equipo se comunique con un dispositivo que tiene conectado, como una impresora, una unidad de disco duro, un ratón o un teclado.

Complete el siguiente procedimiento para actualizar un controlador o para volver a la versión anterior de un controlador si el nuevo no soluciona el problema:

- **1** Haga clic en el botón **Inicio**.
- **2** Escriba *Administrador de dispositivos* en el cuadro de búsqueda y luego, haga clic en el **Administrador de dispositivos** para abrir la ventana de dicho programa.
- **3** Haga clic en el signo más (**+**) para expandir el tipo de dispositivo que desea actualizar o restaurar. (Por ejemplo, unidades de DVD/CD-ROM.)
- **4** Haga doble clic en el elemento específico (por ejemplo, **Grabador HP DVD 640b**).
- **5** Haga clic en la ficha **Controlador**.
- **6** Para actualizar un controlador, haga clic en **Actualizar controlador** y siga las instrucciones que aparecen en pantalla. *O bien*

<span id="page-43-0"></span>Para volver a una versión anterior de un controlador, haga clic en **Restaurar controlador** y siga las instrucciones que aparecen en pantalla.

### **Restauración del sistema de Microsoft**

Microsoft Windows 7 cuenta con una función que le permite restaurar la configuración de su equipo a una configuración que estaba en uso antes de que existiera el problema de software actual. Esto se logra mediante un punto de restauración en el que se guarda la configuración de su equipo en ese momento.

Cuando se instala un programa nuevo, el sistema operativo crea automáticamente un punto de restauración antes de instalar el nuevo software. También puede configurar los puntos de restauración manualmente.

Si tiene un problema y cree que se debe al software de su equipo, utilice Restaurar sistema para que su equipo vuelva a un punto de restauración anterior.

**NOTA:** Utilice siempre el procedimiento Restaurar sistema antes de utilizar el programa de recuperación del sistema.

Para iniciar Restaurar sistema:

- **1** Cierre todos los programas.
- **2** Haga clic en el botón **Inicio**, luego haga clic con el botón derecho en **Equipo** y, finalmente, haga clic en **Propiedades**.
- **3** Seleccione **Protección del sistema**, **Restaurar sistema** y haga clic en **Siguiente**.
- **4** Siga las instrucciones de pantalla.

Para agregar puntos de restauración manualmente:

- **1** Cierre todos los programas.
- **2** Haga clic en el botón **Inicio**, luego haga clic con el botón derecho en **Equipo** y, finalmente, haga clic en **Propiedades**.
- **3** Haga clic en **Protección del sistema**.
- **4** En Configuración de protección, seleccione el disco para el cual desea crear un punto de restauración.
- **5** Haga clic en **Crear**.
- **6** Siga las instrucciones de pantalla.

Para obtener más información acerca de los puntos de restauración de software:

- **1** Haga clic en el botón **Inicio** y, a continuación, en **Ayuda y soporte técnico**.
- **2** Escriba *restaurar sistema* en el cuadro de búsqueda de ayuda y pulse Intro.

#### **Reinstalación de un controlador de hardware y un programa de software**

<span id="page-44-0"></span>Si se daña un programa de software instalado de fábrica o un controlador de hardware, puede reinstalarlo con el programa Administrador de recuperación (sólo en los modelos seleccionados).

**NOTA:** No utilice el programa Administrador de recuperación para volver a instalar programas de software que se suministran en los CD o DVD incluidos en la caja de su equipo. Reinstale estos programas directamente desde los CD o DVD correspondientes.

Antes de desinstalar un programa, asegúrese de que puede volver a instalarlo. Verifique que aún se encuentre disponible en donde lo instaló originalmente (por ejemplo, en discos o en Internet). O verifique que el programa se encuentre en la lista de programas que puede volver a instalar con el Administrador de recuperación.

Si desea verificar la lista de programas que puede instalar con el Administrador de recuperación:

- **1** Haga clic en el botón **Inicio**, **Todos los programas**, **Administrador de recuperación**, y finalmente haga clic en **Administrador de recuperación**. Si se le pide, haga clic en **Sí** para permitir que el programa continúe.
- **2** En Necesito ayuda inmediata, haga clic en **Reinstalación de programa de software**.
- **3** Haga clic en **Siguiente** en la pantalla de Bienvenida.

Se abrirá una lista de programas. Compruebe que allí aparece el programa.

Si desea desinstalar un programa:

- **1** Cierre todos los programas de software y carpetas.
- **2** Quite el programa dañado:
	- **a** Haga clic en el botón **Inicio** y, a continuación, en **Panel de control**.
	- **b** En Programas, haga clic en **Quitar programa**.
	- **c** Seleccione el programa que desea quitar y haga clic en **Quitar**.
	- **d** Si desea continuar con el proceso de desinstalación, haga clic en **Sí**.

Si desea volver a instalar un programa con el Administrador de recuperación:

- **1** Haga clic en el botón **Inicio**, en **Todos los programas**, **Administrador de recuperación**, y finalmente haga clic en **Administrador de recuperación**.
- **2** Haga clic en **Reinstalación de programa de software**.
- **3** Haga clic en **Siguiente** en la pantalla de Bienvenida.
- **4** Seleccione el programa que desea instalar, haga clic en **Siguiente** y siga las instrucciones que aparecerán en pantalla.
- **5** Cuando haya finalizado con el proceso de reinstalación, reinicie su equipo.

**NOTA:** No omita este último paso. Una vez que recupere los programas de software o los controladores de hardware, deberá reiniciar el equipo.

### <span id="page-45-0"></span>**Mantenimiento**

En esta sección encontrará información acerca de las tareas que puede realizar para asegurarse de que el equipo funcione adecuadamente y para facilitar la recuperación de información importante del equipo, en caso de que surjan problemas.

#### <span id="page-45-1"></span>**Tareas de mantenimiento**

<span id="page-45-2"></span>Es importante que realice un mantenimiento simple de su equipo para asegurar que trabaje a máximo rendimiento.

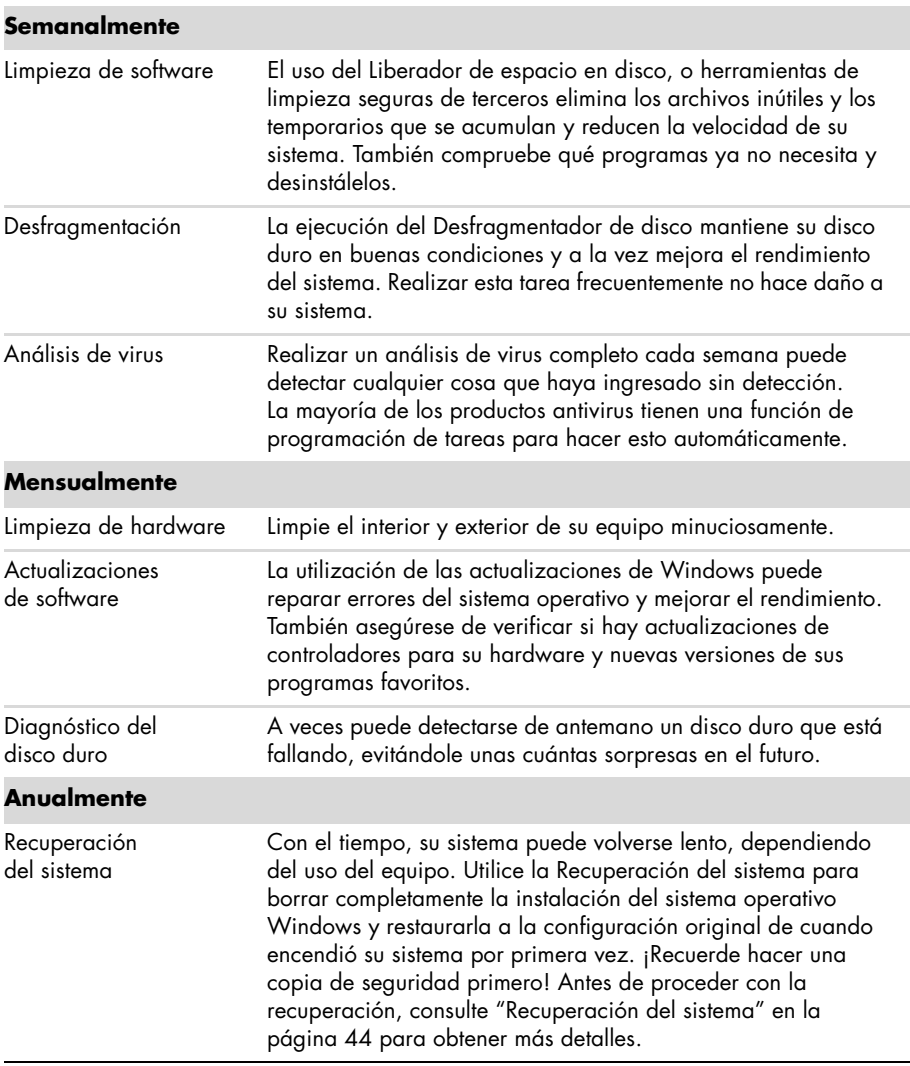

### **Cómo crear discos de copias de seguridad**

<span id="page-46-0"></span>Utilice el programa de grabación (o *grabar*) de CD o DVD instalado en el equipo para crear discos con copias de seguridad de información importante, como archivos personales, mensajes de correo electrónico y marcadores de sitios web. También puede copiar datos en una unidad de disco duro externa.

Cuando grabe los datos en el disco de copia de seguridad, debería utilizar un programa que posea la función de *verificación de escritura*. Esta función compara los datos del disco duro con los datos copiados en el disco para comprobar que se trate de una copia exacta. Tenga en cuenta que en algunos programas de grabación es necesario activar manualmente esta función (consulte la documentación del programa).

Si surge algún inconveniente durante la grabación, intente con otro medio (de otro tipo o marca). Además, utilice el Explorador de Windows para visualizar los archivos y verificar que se haya copiado el contenido. Para abrir el Explorador de Windows, haga clic con el botón derecho en **Inicio** y, a continuación, en **Explorar**.

#### **Creación de discos de recuperación del sistema**

<span id="page-46-1"></span>Este procedimiento debe realizarse una sola vez y cuando el equipo funcione correctamente. Si luego el equipo tiene problemas, podrá restaurar la configuración predeterminada original con los discos de recuperación del sistema que haya creado. Consulte "Creación de discos de recuperación" en la página 45 para obtener detalles.

#### **Mantenimiento del equipo libre de polvo, suciedad y calor**

Si mantiene el equipo sin polvo o suciedad ni calor, prolongará su vida útil. El polvo, el pelo de las mascotas y demás partículas pueden acumularse y atorar las teclas, por lo que los componentes pueden recalentarse o, en el caso de teclados o ratones, no funcionar tan adecuadamente. Verifique mensualmente que no haya polvo ni residuos visibles en el equipo y límpielo aproximadamente cada tres meses.

### <span id="page-46-2"></span>**Limpieza del equipo y del monitor**

- **1** Desconecte el equipo de la fuente de alimentación.
- **2** Utilice un paño limpio y seco para limpiar el equipo y el monitor.
- **3** Utilice un paño limpio humedecido con agua tibia para limpiar la carcasa del equipo. No humedezca la pantalla.

**NOTA:** Si hay residuos de adhesivos o se ha derramado líquido en el equipo, utilice alcohol isopropílico y un paño sin pelusa para removerlos.

- **4** Utilice un paño limpio para secar la carcasa del monitor.
- **5** Utilice un paño limpio y seco para limpiar la pantalla o, para una limpieza más profunda, utilice un limpiador que elimine la electricidad estática y un paño limpio.

### **Limpieza de los orificios de ventilación del equipo**

Los orificios de ventilación mantienen el equipo y el monitor aireados. Para mantener una ventilación apropiada, mantenga estos orificios limpios mediante una pequeña aspiradora a pila. (La aspiradora a pila-evita el riesgo de descargas eléctricas).

- **1** Pase la aspiradora por los orificios de ventilación de la carcasa.
- **2** Retire los residuos acumulados en los conectores del equipo y alrededores (por ejemplo, los conectores Ethernet y USB).

#### **Limpieza del teclado y del ratón**

Cuando limpie el teclado, utilice la potencia más baja de la aspiradora a pila, para evitar aspirar las tapas y los resortes de las teclas.

- **1** Aspire los espacios entre las teclas y también por las ranuras.
- **2** Utilice un paño limpio y seco con alcohol isopropílico para limpiar la acumulación de residuos en las teclas y los bordes.
- **3** Limpie el ratón y su correspondiente cable con paños de limpieza o un paño humedecido con algún producto de limpieza.

Si tiene un ratón de bola, limpie la bola y los rodillos que se encuentran en el interior:

- **1** Dé vuelta el ratón.
- **2** Gire el anillo que rodea la bolilla en el sentido contrario a las agujas del reloj para poder retirarlo y quite la bolilla.
- **3** Limpie la bolilla con agua jabonosa y agua tibia.
- **4** Limpie los rodillos que se encuentran dentro del ratón con un hisopo de algodón humedecido con alcohol isopropílico.
- **5** Una vez que la bolilla y los rodillos estén completamente secos, vuelva a colocar la bolilla y el anillo que la rodea.

### <span id="page-47-0"></span>**Recuperación del sistema**

La recuperación del sistema borra y formatea el disco duro, lo que incluye la eliminación de todos los archivos de datos que haya creado. La recuperación del sistema vuelve a instalar el sistema operativo, los programas y los controladores. No obstante, deberá volver a instalar el software que el equipo no incluía al comprarlo. Esto incluye el software provisto con los CD incluidos en la caja de accesorios del equipo y los programas de software instalados luego de la compra del equipo.

<span id="page-47-1"></span>Para realizar una recuperación del sistema, deberá seleccionar uno de los siguientes métodos:

Imagen de recuperación: realiza la recuperación del sistema a partir de una imagen de recuperación que se encuentra almacenada en la unidad de disco duro. La imagen de recuperación es un archivo que contiene una copia del software original. Si desea realizar una recuperación del sistema mediante una imagen de recuperación, consulte "Recuperación del sistema desde el menú Inicio de Windows 7" en la página 46.

**NOTA:** La imagen de recuperación utiliza una parte del disco duro que no puede utilizarse para el almacenamiento de datos.

■ Discos de recuperación: ejecuta la recuperación del sistema a partir de un juego de DVD de recuperación que el usuario haya creado con los archivos almacenados en la unidad de disco duro. Si desea crear discos de recuperación, consulte la siguiente sección.

#### **Creación de discos de recuperación**

Complete el procedimiento descrito en esta sección para crear un juego de discos de recuperación del sistema a partir de la imagen de recuperación almacenada en la unidad de disco duro. Esta imagen contiene el sistema operativo y los programas de software que estaban instalados de fábrica en el equipo.

Puede crear un solo juego de discos de recuperación para el equipo. Además, los discos de recuperación que cree sólo se podrán utilizar en su equipo.

#### **Selección de discos de recuperación**

Para poder crear discos de recuperación, su equipo debe tener una unidad grabadora de DVD.

- Utilice discos DVD+R o DVD-R vírgenes para crear sus discos de recuperación de sistema.
- No puede utilizar discos de CD o DVD+RW, DVD-RW, DVD+RW DL, DVD-RW DL, DVD+R DL o DVD-R DL para crear discos de recuperación.

Use discos de alta calidad para crear sus discos de recuperación. Nuestro estándar de verificación para el proceso de creación de discos de recuperación es muy alto. Es posible que aparezcan mensajes de error, por ejemplo, *Ha ocurrido un error de grabación* o *Se ha detectado un error durante la verificación del disco*.

Es posible que se rechacen los discos si éstos presentan defectos. Se le indicará que introduzca un disco virgen para volver a intentarlo. Es común que se rechacen algunos discos.

La cantidad de discos de recuperación depende del modelo del ordenador (típicamente, de 1 a 3 discos DVD). El programa Creador de discos de recuperación le indicará el número de discos vírgenes que necesitará.

El proceso tarda un tiempo en verificar si la información grabada en el disco es correcta. Puede salir del proceso en cualquier momento. La próxima vez que ejecute el programa, éste continuará desde donde se interrumpió anteriormente.

#### **Para crear los discos de recuperación del sistema:**

- **1** Cierre todos los programas.
- **2** Haga clic en el botón **Inicio**, en **Todos los programas**, **Administrador de recuperación**, y finalmente haga clic en **Creación de discos de recuperación**. Si se le pide, haga clic en **Sí** para permitir que el programa continúe.
- **3** Siga las instrucciones de pantalla. Etiquete cada disco a medida que lo crea (por ejemplo, Recuperación 1, Recuperación 2).
- **4** Guarde los discos de recuperación del sistema en un lugar seguro.

#### **Opciones de recuperación del sistema**

La recuperación del sistema debería llevarse a cabo según el siguiente orden:

- **1** Por medio de la unidad de disco duro, desde el menú Inicio de Windows 7.
- **2** Por medio de la unidad de disco duro, presionando la tecla F11 del teclado durante el inicio del sistema.
- **3** A través de los discos de recuperación que creó.
- **4** A través de los discos de recuperación adquiridos mediante la Asistencia técnica de HP. Si desea adquirir discos de recuperación, visite **http://www.hp.com/support**  y diríjase a la página de descargas de software y controladores correspondiente al modelo de su equipo.

#### **Recuperación del sistema desde el menú Inicio de Windows 7**

Si el equipo se encuentra en funcionamiento, y Windows 7 también, siga estos pasos para realizar una recuperación del sistema.

**NOTA:** La opción Recuperación del sistema eliminará todos los datos y programas que haya creado o instalado en el equipo después de adquirirlo. Por lo tanto, asegúrese de contar con una copia de seguridad en un disco extraíble de todos los datos que desee conservar.

- **1** Apague el equipo.
- **2** Desconecte todos los dispositivos periféricos del equipo, excepto el teclado y el ratón.
- **3** Encienda el equipo.
- **4** Haga clic en el botón **Inicio**, en **Todos los programas**, **Administrador de recuperación**, y finalmente haga clic en **Administrador de recuperación**. Si se le pide, haga clic en **Sí** para permitir que el programa continúe.
- **5** En Necesito ayuda inmediata, haga clic en **Recuperación del sistema**.
- **6** Seleccione **Sí** y, luego, **Siguiente**.

Se reiniciará su equipo.

**NOTA:** Si su sistema no detecta una partición de recuperación, le pedirá que introduzca un disco de recuperación. Introduzca el disco y proceda al paso 7 en la sección "Inicio de la recuperación del sistema utilizando discos de recuperación" en la página 47.

**7** En Necesito ayuda inmediata, haga clic en **Recuperación del sistema**.

**8** Si se le pide que haga una copia de seguridad de los archivos y aún no lo ha hecho, seleccione **Hacer copias de seguridad de sus archivos primero (recomendado)**, y luego haga clic en **Siguiente**. De lo contrario, seleccione **Recuperar sin hacer copias de seguridad de archivos** y luego haga clic en **Siguiente**. Comenzará la recuperación del sistema. Después de completarse la recuperación del sistema, haga clic en **Finalizar** para reiniciar su equipo.

- **9** Complete el proceso de registro y espere a que aparezca el escritorio.
- **10** Luego, apague el equipo, vuelva a conectar todos los dispositivos periféricos y enciéndalo nuevamente.
- **11** Siga el procedimiento descrito en ["Procedimiento posterior a la recuperación" en la](#page-51-1)  [página 48](#page-51-1).

#### **Recuperación del sistema al inicio del sistema**

Si Windows 7 no responde pero el equipo funciona correctamente, siga estos pasos para realizar una recuperación del sistema:

**NOTA:** La opción Recuperación del sistema eliminará todos los datos y programas que haya creado o instalado en el equipo después de adquirirlo. Por lo tanto, asegúrese de contar con una copia de seguridad en un disco extraíble de todos los datos que desee conservar.

- **1** Apague el equipo. Si fuera necesario, mantenga presionado el botón de encendido hasta que se apague el equipo.
- **2** Desconecte todos los dispositivos periféricos del equipo, excepto el teclado y el ratón.
- **3** Presione el botón de encendido para encender el equipo.
- **4** En cuanto vea el logotipo de la empresa en la pantalla, presione la tecla F11 del teclado varias veces seguidas hasta que en la pantalla aparezca el mensaje *Windows está cargando archivos...*.
- **5** En Necesito ayuda inmediata, haga clic en **Recuperación del sistema**.
- **6** Si se le pide que haga una copia de seguridad de los archivos y aún no lo ha hecho, seleccione **Hacer copias de seguridad de sus archivos primero (recomendado)**, y luego haga clic en **Siguiente**. De lo contrario, seleccione **Recuperar sin hacer copias de seguridad de archivos** y luego haga clic en **Siguiente**.

Comenzará la recuperación del sistema. Después de completarse la recuperación del sistema, haga clic en **Finalizar** para reiniciar su equipo.

- **7** Complete el proceso de registro y espere a que aparezca el escritorio.
- **8** Luego, apague el equipo, vuelva a conectar todos los dispositivos periféricos y enciéndalo nuevamente.
- **9** Siga el procedimiento descrito en ["Procedimiento posterior a la recuperación" en la](#page-51-1)  [página 48](#page-51-1).

**Inicio de la recuperación del sistema utilizando discos de recuperación**

Aquí se describe el procedimiento para llevar a cabo la recuperación del sistema mediante los discos de recuperación que creó tal como se describe en "Creación de discos de recuperación" en la página 45.

**NOTA:** La opción Recuperación del sistema eliminará todos los datos y programas que haya creado o instalado en el equipo después de adquirirlo. Por lo tanto, asegúrese de contar con una copia de seguridad en un disco extraíble de todos los datos que desee conservar.

Para ejecutar la recuperación del sistema por medio de los discos de recuperación:

**1** Si su equipo funciona, cree una copia de seguridad en DVD que contenga todos los archivos de datos que desee guardar. Cuando termine, retire de la bandeja de la unidad el disco que funcionará como copia de seguridad.

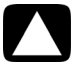

#### **PRECAUCIÓN: Se eliminarán todos los datos que se encuentran en la unidad de disco duro. Si no realiza una copia de seguridad, perderá información.**

- **2** Introduzca el primer disco de recuperación en la unidad de DVD y cierre la bandeja.
- **3** Si el equipo funciona, haga clic en el botón **Inicio**, luego en el botón de **flecha** ubicado junto a Apagar y, a continuación, en **Apagar**. *O bien*

Si el equipo no responde, mantenga presionado el botón de encendido durante aproximadamente 5 segundos o hasta que el equipo se apague.

- **4** Desconecte todos los dispositivos periféricos del equipo, excepto el teclado y el ratón.
- **5** Presione el botón de encendido para encender el equipo.

Si le pide que elija entre realizar la Recuperación del sistema desde un disco o desde el disco duro, seleccione **Ejecutar programa desde un disco**, y luego haga clic en **Siguiente**.

**6** En Necesito ayuda inmediata, haga clic en **Restaurar estado de fábrica**.

- **7** Si se le pide que haga una copia de seguridad de los archivos y aún no lo ha hecho, seleccione el botón **Hacer copias de seguridad de los archivos primero (recomendado)**, y luego haga clic en **Siguiente**. De lo contrario, seleccione **Recuperar sin hacer copias de seguridad de archivos** y luego, haga clic en **Siguiente**.
- **8** Si se le indica que introduzca el siguiente disco de recuperación, hágalo.
- **9** Cuando finalice el programa Administrador de recuperación, extraiga todos los discos de recuperación del sistema.
- **10** Haga clic en **Finalizar** para reiniciar su equipo.
- **11** Después de reiniciar el equipo, consulte ["Instalación de su equipo" en la página 3](#page-6-1).

#### <span id="page-51-1"></span>**Procedimiento posterior a la recuperación**

- **1** En la pantalla de bienvenida a Microsoft Windows, siga las instrucciones de configuración en pantalla.
- **2** Siga las instrucciones que se detallan en ["Encendido de su equipo por primera vez" en](#page-7-1)  [la página 4.](#page-7-1)

### <span id="page-51-0"></span>**Resolución de problemas adicionales**

Para solucionar problemas adicionales, consulte:

#### **HP Support Assistant (Asistente de soporte de HP)**

HP Support Assistant (Asistente de soporte de HP) le ayuda a mantener el rendimiento de su equipo y a resolver problemas más rápido, mediante actualizaciones automáticas, diagnósticos y asistencia guiada.

Para abrir HP Support Assistant, haga clic en el botón **Inicio**, en **Todos los programas**, **HP**, y finalmente, haga clic en **HP Support Assistant**.

■ **Windows 7 Troubleshooting Tools (Herramientas de resolución de problemas de Windows 7)**

Windows 7 le ofrece herramientas de resolución de problemas que pueden reparar problemas comunes en los equipos. Para acceder a Windows 7 Troubleshooting Tools:

- **1** Haga clic en el botón **Inicio** y, a continuación, en **Panel de control**.
- **2** Haga clic en **Sistema y seguridad**.
- **3** En Centro de actividades, haga clic en **Buscar y corregir problemas (resolución de problemas)**.

# **Índice**

<span id="page-52-0"></span>**A** actualización [controladores 39](#page-42-1) [Actualizaciones de Windows Vista 12](#page-15-0) actualizar [sistema 12](#page-15-0) [Windows Vista 12](#page-15-0) [Administrador de recuperación 41](#page-44-0) [advertencias de seguridad 3](#page-6-2) altavoces [ajustar volumen 7](#page-10-1) [conexión 6](#page-9-0) [antivirus, instalar programa 13](#page-16-0) [apagado del equipo 4](#page-7-2) [apagar el equipo 4](#page-7-2) auriculares [conexión 6](#page-9-1) [Ayuda y soporte técnico 23](#page-26-7)

#### **B**

[bloqueado, equipo 26](#page-29-1) [bloquear el equipo 4](#page-7-2) botones [Apagado, consulte apagado del equipo 4](#page-7-2) [Expulsar, para la unidad de CD/DVD 19](#page-22-2) [brillo de la pantalla 19](#page-22-3)

#### **C**

[Cámara web 16](#page-19-1) conexión [altavoces 6](#page-9-0) [auriculares 6](#page-9-1) [micrófono 6](#page-9-2) [red con cable 8](#page-11-1) [red inalámbrica 8](#page-11-1) [conexión de red con cable 8](#page-11-1) [Conexión Ethernet 8](#page-11-1) [contraseñas 11](#page-14-0) [controladores, actualizar 39](#page-42-1) [conversación de vídeo 16](#page-19-2) [copia de seguridad 43](#page-46-0) CyberLink DVD Suite [funciones 21](#page-24-0)

#### **D**

[discos de recuperación de sistema,](#page-46-1)  [crear 43,](#page-46-1) [44](#page-47-1)

#### **E**

equipo [Ayuda y herramientas 23](#page-26-8) [encendido del equipo 4](#page-7-3) [instalación 3](#page-6-3) [limpieza 43](#page-46-2) [transferencia de archivos 14](#page-17-0) [expulsar un CD/DVD 19](#page-22-2)

#### **G**

[girar o rotar equipo 15](#page-18-2) *Guía de seguridad y ergonomía* [24](#page-27-3)

#### **H**

hardware [resolución de problemas de](#page-39-1)  [instalación 36–](#page-39-1)[37](#page-40-0) [HP Advisor \(Consejero de HP\) 21,](#page-24-1) [24](#page-27-4)

**I** [imágenes digitales 17](#page-20-1) inalámbrica [conexión LAN 8](#page-11-2) [dispositivo de red, comprobar](#page-13-0)  [instalación 10,](#page-13-0) [32](#page-35-2) [seguridad de redes 10](#page-13-1) [sincronización de teclado y ratón](#page-32-1)  inalámbricos 29 [inclinar pantalla 15](#page-18-2) [instalar equipo 3](#page-6-3) Internet [resolución de problemas 32](#page-35-3)

#### **L**

LAN (red de área local) [comprobación de dispositivo LAN](#page-13-0)  inalámbrico 10 conexión [red con cable 8](#page-11-3) [red inalámbrica 8](#page-11-2)

[instalación 8](#page-11-1) [LAN inalámbrica 8](#page-11-2) lector de tarjetas de memoria [resolución de problemas 38](#page-41-2) [ubicación 1](#page-4-2) [uso 17](#page-20-1) [lector de tarjetas, memoria 17](#page-20-1) [lesión por movimientos repetitivos \(RSI\), ver](#page-27-3)  *Guía de seguridad y ergonomía* [limpieza 43](#page-46-2)

#### **M**

[MediaSmart 20](#page-23-1) micrófono [ajustar niveles de grabación 7](#page-10-2) [conexión 6](#page-9-2) [selección en Windows 7](#page-10-3) [minidisc 19](#page-22-2) [modo Hibernar 4](#page-7-2) [modo Suspender 4](#page-7-2)

#### **N**

[niveles de grabación, ajustar 7](#page-10-2)

#### **P**

pantalla [resolución de problemas 27](#page-30-3) programas de software [CyberLink DVD Suite 21](#page-24-0) [HP Advisor \(Consejero de HP\) 21](#page-24-1) [protector de cambios de tensión 4](#page-7-4)

#### **R**

[Recuperación del sistema 44](#page-47-1) [Restauración del sistema, Microsoft 40](#page-43-0) [reinicio del equipo 5](#page-8-0) [reinstalar un programa de software 41](#page-44-0) rendimiento [resolución de problemas 38](#page-41-3) [reparación de software 39](#page-42-2) resolución de problemas [Alimentación 27](#page-30-4) [altavoces 31](#page-34-2) [Instalación de hardware 36–](#page-39-1)[37](#page-40-0) [Internet 32](#page-35-3) [lector de tarjetas de memoria 38](#page-41-2) [pantalla 27](#page-30-3) [puesta en marcha inicial 26](#page-29-1) [rendimiento del equipo 38](#page-41-3) [sonido 31](#page-34-2) teclado y ratón [de cable 27–](#page-30-5)[28](#page-31-0) [inalámbrica 29–](#page-32-1)[30](#page-33-0) [unidades de CD/DVD 33–](#page-36-1)[34](#page-37-0)

[vídeo 35](#page-38-0) [restaurar la configuración de su equipo 40](#page-43-0)

#### **S**

[seguridad de WLAN 10](#page-13-1) [Seguridad en Internet 12](#page-15-1) [síndrome del túnel carpiano 24](#page-27-3) [sitio Web de Soporte 23](#page-26-9) software [reinstalación 41](#page-44-0) [reparación 39](#page-42-2)

#### **T**

[tareas de mantenimiento 42](#page-45-2) [Tarjeta de interfaz de red o NIC 8](#page-11-1) teclado y ratón resolución de problemas [de cable 27–](#page-30-5)[28](#page-31-0) [inalámbrica 29–](#page-32-1)[30](#page-33-0) [trabajar con comodidad 24](#page-27-3) [transferencia de información al nuevo](#page-17-0)  equipo 14

#### **U**

unidades de CD/DVD [resolución de problemas de](#page-36-1)  [instalación 33–](#page-36-1)[34](#page-37-0) [uso 19](#page-22-2)

#### **V**

vídeo [resolución de problemas 35](#page-38-0) [volumen, ajuste 7](#page-10-1)

#### **W** [WEP 10](#page-13-1) **[WPA 10](#page-13-1)**

**50** Guía de Inicio (las funciones varían según el modelo)

Printed in: 575676-161